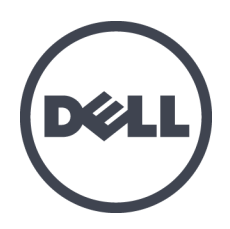

# **Dell EqualLogic PS6610 Series-Speicher-Arrays**

Installations- und Setup-Handbuch

Version 1.0

Vorschriftenmodell Serie E11J

Copyright © 2016 Dell Inc. Alle Rechte vorbehalten. Dieses Produkt ist durch U.S.- und internationales Urheberrecht und Gesetze zum Schutze geistigen Eigentums geschützt. Dell und das Dell-Logo sind in den U.S.A. und/oder anderen Gerichtsbarkeiten Marken von Dell Inc. Alle anderen hierin erwähnten Marken und Namen sind möglicherweise Marken ihrer jeweiligen Unternehmen.

Die in diesem Dokument enthaltenen Informationen können sich ohne vorherige Ankündigung ändern.

Veröffentlicht: Juni 2016

Teilenummer: 95C47-DE-A01

## **Inhaltsverzeichnis**

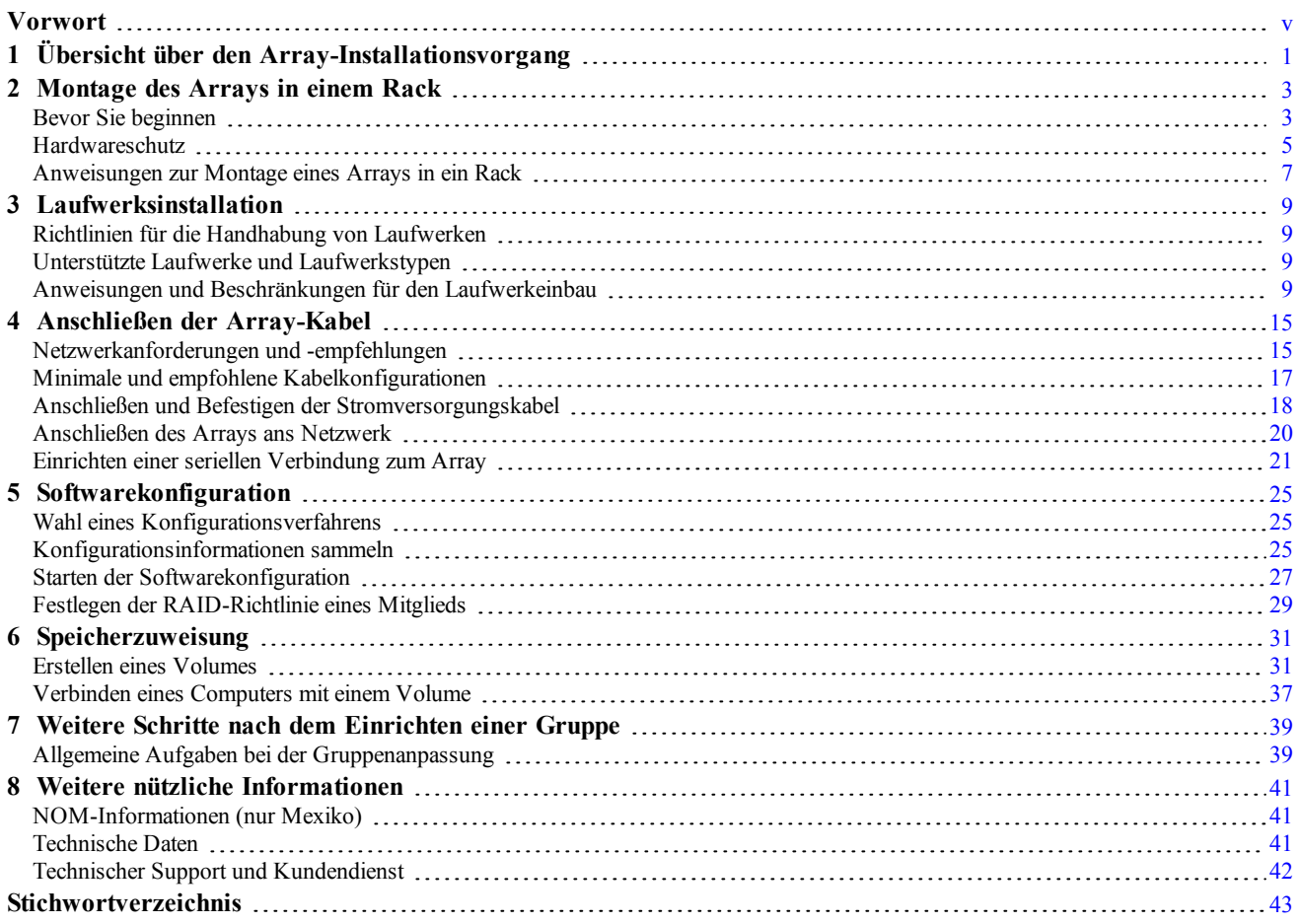

PS6610 Installations- und Setup-Handbuch

# <span id="page-4-0"></span>**Vorwort**

Dieses Handbuch beschreibt die Installation der Dell™ EqualLogic® PS6610-Speicher-Array-Hardware, die Konfiguration der Software und die Inbetriebnahme des iSCSI SAN-Arrays.

Mit einem oder mehreren Speicherarrays der PS Series lässt sich eine PS Series-Gruppe einrichten — ein selbstverwaltendes iSCSI-Speicherbereichsnetzwerk (SAN), das unabhängig von der Skalierung kostengünstig und einfach zu handhaben ist.

# **Zielgruppe**

Die Informationen in diesem Handbuch richten sich an für die Installation von Array-Hardware zuständige Administratoren. Administratoren müssen nicht über umfassende Erfahrung mit Netzwerken oder Speichersystemen verfügen. Folgende Kenntnisse sind jedoch hilfreich:

- Grundlegende Netzwerkkonzepte
- Derzeitige Netzwerkumgebung
- Benutzeranforderungen an den Festplattenspeicher
- RAID-Konfigurationen
- Festplattenspeicherverwaltung

**ANMERKUNG:** Wenngleich dieses Handbuch Beispiele für die Verwendung von Arrays der PS Series in bestimmten üblichen Netzwerkkonfigurationen enthält, kann das Einrichten von Netzwerken leider nicht ausführlich behandelt werden.

## **Zugehörige Dokumentation**

Nähere Informationen zu Geräten der FS Series, Arrays der PS Series, Gruppen, Volumes, Array-Software und Host-Software erhalten Sie, wenn Sie sich auf der Seite "Documentation" auf der Kunden-Support-Seite anmelden ([eqlsupport.dell.com\)](https://eqlsupport.dell.com/).

### **Dell EqualLogic-Speicherlösungen**

Weitere Informationen über Dell EqualLogic-Produkte und neue Versionen finden Sie auf der Dell EqualLogic Tech Center-Website: [delltechcenter.com/page/EqualLogic](http://delltechcenter.com/page/EqualLogic). Hier finden Sie auch Artikel, Demos, Online-Diskussionen und weitere Einzelheiten über die Vorteile unserer Produktfamilie.

### <span id="page-4-1"></span>**Kontaktaufnahme mit Dell**

Dell stellt verschiedene Online- und telefonbasierte Optionen für Support und Service zur Verfügung. Die Verfügbarkeit ist je nach Land und Produkt unterschiedlich, und bestimmte Dienstleistungen sind in Ihrer Region eventuell nicht verfügbar.

Um den Dell EqualLogic Technical Support telefonisch zu kontaktieren, wählen Sie aus den USA oder Kanada: 800-945-3355. Für eine Liste der internationalen Dell EqualLogic-Support-Nummern besuchen Sie [support.dell.com/support/topics/global.aspx/support/enterprise\\_support/en/equal\\_logic](http://www.support.dell.com/support/topics/global.aspx/support/enterprise_support/en/equal_logic). Auf dieser Website können Sie ein anderes Land auswählen. Wenn Sie keinen Internetzugang haben, können Sie die Kontaktinformationen auf der Rechnung, dem Lieferschein oder im Produktkatalog von Dell verwenden.

Um sich für ein EqualLogic Kundendienstkonto zu registrieren, Supportanfragen über das Internet zu stellen, Software-Aktualisierungen, Dokumentation und weitere Hilfsmittel zu erhalten, gehen Sie wie folgt vor.

- 1. Rufen Sie [eqlsupport.dell.com](http://eqlsupport.dell.com/) bzw. die Supportadresse auf, die beim entsprechenden Produkt von Dell angegeben ist.
- 2. Wählen Sie den gewünschten Dienst. Klicken Sie auf den Link zur Cantact Us (Kontaktaufnahme) oder wählen Sie den jeweiligen Dell Support-Dienst aus der Liste.
- 3. Wählen Sie Ihren bevorzugten Kommunikationsweg für den Dell Support, etwa per E-Mail oder Telefon.

## **Online-Dienste**

Erfahren Sie mehr über die Produkte und Services von Dell unter [dell.com](http://www.dell.com/) (oder der URL, die in allen Produktinformationen von Dell angegeben ist).

## **Garantieinformationen**

Die Garantie für das Array befindet sich in der Verpackung. Informationen über das Registrieren einer Garantie erhalten Sie unter [onlineregister.com/dell](http://www.onlineregister.com/dell).

## **Weitere Informationen**

Grundlegende Informationen zu Speicherarrays, zur Wartung und zur Fehlerbehebung finden Sie im Hardware Owner's Manual für das PS Series-Array.

## **Anmerkungen, Vorsichtshinweise und Warnungen**

- Ein Hinweissymbol weist auf wichtige Informationen hin, die Sie dabei unterstützen, Ihre Hardware oder Software effektiver einzusetzen.
- Durch ein Vorsichtssymbol werden Sie auf Gefahrenquellen hingewiesen, die Hardwareschäden oder Datenverlust zur Folge haben können, wenn die Anweisungen nicht befolgt werden.
- Durch ein Warnungssymbol wird auf eine potenziell gefährliche Situation hingewiesen, die zu Sachschäden, Verletzungen oder zum Tod führen kann.

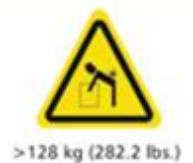

Warnung - Hohes Gewicht. Ein voll konfiguriertes PS6610-Gehäuse wiegt bis zu 131 kg (288 lb). Ein unbestücktes Gehäuse wiegt 64 kg (141 lb). Verwenden Sie zum Anheben geeignete Methoden.

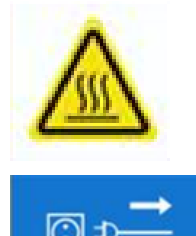

Warnung - Hohe Temperatur. Die Betriebstemperatur im Inneren des Gehäuses kann bis zu 60°C (140°F) erreichen. Gehen Sie beim Öffnen von Schubladen und beim Entfernen von Trägern behutsam vor.

Warnung - Elektrische Trennung Weist darauf hin, dass alle elektrischen Versorgungsverbindungen zum Gehäuse vor dem Fortfahren getrennt werden sollten.

# <span id="page-6-0"></span>**1 Übersicht über den Array-Installationsvorgang**

Um Ihr Array einzurichten und mit der Nutzung des iSCSI SAN-Arrays beginnen zu können, führen Sie die folgenden Schritte durch:

- 1. [Installieren](#page-8-0) Sie das System in einem Rack. Lesen Sie den Abschnitt unter *Montage des Arrays in einem Rack auf Seite 3*.
- 2. Schließen Sie das Array an die Stromversorgung und das Netzwerk an. Lesen Sie den Abschnitt *Anschließen und Befestigen der [Stromversorgungskabel](#page-23-0) auf Seite 18* und *Anschließen des Arrays ans Netzwerk auf Seite 20*.
- 3. Konfigurieren Sie die PS Series Software und initialisieren Sie das Array, damit im Netzwerk darauf zugegriffen werden kann. Siehe *[Softwarekonfiguration](#page-30-0) auf Seite 25*.
- 4. Dann können Sie entweder eine Gruppe erstellen, in der das Array das erste Mitglied ist, oder das Array einer bestehenden Gruppe hinzufügen.

**ANMERKUNG:** Wenn Sie eine Gruppe erweitern, werden Kapazität und Leistung automatisch erhöht. Lesen Sie den Abschnitt *Wahl eines [Konfigurationsverfahrens](#page-30-1) auf Seite 25*.

5. Starten Sie die Verwendung des iSCSI SAN-Arrays. Weisen Sie Benutzern Gruppenspeicherplatz und Anwendungen zu, indem Sie Volumes erstellen. Ein Volume ist auf dem Netzwerk als iSCSI-Target sichtbar. Stellen Sie mit dem iSCSI-Initiator eines Computers eine Verbindung zum Volume her. Sobald die Verbindung zum Volume hergestellt ist, erscheint es als normales Laufwerk auf dem Computer. Lesen Sie den Abschnitt unter *[Speicherzuweisung](#page-36-0) auf Seite 31*.

Wenn Sie die ersten Schritte ausgeführt haben, können Sie die Gruppe anpassen und ihre erweiterten Funktionen verwenden. Lesen Sie den Abschnitt unter *Weitere Schritte nach dem [Einrichten](#page-44-0) einer Gruppe auf Seite 39*.

# <span id="page-8-0"></span>**2 Montage des Arrays in einem Rack**

Für den ordnungsgemäßen Betrieb muss ein PS Series-Speicherarray in einem Rack eingebaut sein. Dieser Abschnitt enthält allgemeine Sicherheitshinweise bezüglich Elektrostatik, Informationen zu Netzwerken sowie zum Einbau von PS Series-Arrays.

Nach dem Einbau des Arrays in einem Rack schließen Sie die Strom- und Netzwerkkabel an, wie in *[Kapitel](#page-20-0) 4* beschrieben.

# <span id="page-8-1"></span>**Bevor Sie beginnen**

Vor dem Einbau des Arrays:

- Registrieren Sie sich für ein Dell™ EqualLogic® Kundendienstkonto. Sollten Sie kein Kundendienstkonto haben, gehen Sie zu [eqlsupport.dell.com](http://eqlsupport.dell.com/) und erstellen Sie eins.
- Laden Sie die Versionshinweise von der Support-Seite herunter und lesen Sie sie. Die *Versionshinweise zu den PS Series Speicherarrays* enthalten die neuesten Produktinformationen.
- Lesen Sie die [Sicherheitshinweise](#page-8-2) zur Installation. Lesen Sie den Abschnitt unter *Sicherheitshinweise zur Installation auf Seite 3*.
- Achten Sie darauf, dass das Rack den entsprechenden Anforderungen entspricht. Lesen Sie den Abschnitt unter *Rack [-Anforderungen](#page-9-0) auf Seite 4*.
- Achten Sie darauf, dass das Array und der Aufstellort die Umgebungsanforderungen erfüllen. Lesen Sie den Abschnitt unter *[Umgebungsanforderungen](#page-9-1) auf Seite 4*.
- Packen Sie den Schienensatz aus, und überprüfen Sie, ob alle benötigten Teile vollständig vorhanden sind. Stellen Sie außerdem sicher, dass Sie die erforderlichen Werkzeuge zur Hand haben. Der Schienensatz befindet sich im Versandkarton des Arrays. Zur Montage benötigen Sie eigenes Werkzeug. Lesen Sie den Abschnitt unter *[Lieferumfang](#page-10-1) und erforderliche Hardware auf Seite 5*.

### <span id="page-8-2"></span>**Sicherheitshinweise zur Installation**

<span id="page-8-3"></span>Befolgen Sie diese Sicherheitshinweise:

- Dell empfiehlt, den Einbau eines Arrays in ein Rack nur von Personen mit Erfahrung in der Rackmontage vornehmen zu lassen.
- Sie benötigen *mindestens* drei Personen, um das Array-Gehäuse aus dem Versandkarton herauszuheben und im Rack zu installieren. Das leere Gehäuse wiegt etwa 64 kg (141 lb).
- Installieren Sie nicht die Laufwerke im Array, bevor es nicht sicher im Rack installiert ist. Das belegte Array ist zu schwer, um es ohne spezielle Hebevorrichtung zu bewegen.
- Stellen Sie sicher, dass das Array jederzeit vollständig geerdet ist, um Beschädigungen durch elektrostatische Entladungen zu vermeiden.
- Tragen Sie beim Umgang mit der Array-Hardware eine Erdungsmanschette (nicht mitgeliefert) oder eine ähnliche Form von Schutz.

Das Gehäuse *muss* in einem Rack installiert werden. Die folgenden Sicherheitsanforderungen müssen bei der Montage des Gehäuses berücksichtigt werden:

• Die Rack-Konstruktion muss in der Lage sein, das Gesamtgewicht des bzw. der installierten Gehäuse(s) zu tragen, und die Gestaltung sollte stabilisierende Funktionen enthalten, die dazu geeignet sind, ein Kippen oder Umwerfen des Racks während der Installation oder dem normalen Gebrauch zu verhindern.

- Beim Beladen eines Racks mit Gehäusen, füllen Sie das Rack von unten nach oben; leeren Sie das Rack von oben nach unten.
- Um die Gefahr eines Umstürzens des Racks zu vermeiden, sollten Sie nicht mehr als ein Gehäuse auf einmal aus dem Rack schieben.
- Das System muss mit niedrigem rückseitigem Abluftdruck installiert werden (der durch Racktüren und Hindernisse erzeugte Rückstaudrück darf 5 Pascal [0,5 mm Wassersäule] nicht überschreiten).
- Im Rack-Design sollte die maximale Betriebsumgebungstemperatur des Geräts berücksichtigt werden, diese beträgt 35°C.
- Das Rack sollte über ein sicheres Stromverteilungssystem verfügen. Es muss einen Überspannungsschutz für das Gerät bereitstellen und darf durch die Gesamtzahl der im Rack installierten Geräte nicht überladen werden. Wenn diese Probleme angegangen werden, müssen die elektrischen Nennwerte zum Stromverbrauch auf dem Typenschild beachtet werden.
- Das Stromverteilungssystem muss eine verlässliche Erdung für jedes Gerät im Rack bereitstellen.

<span id="page-9-0"></span>**ANMERKUNG:** Das System ist für Standorte mit beschränktem Zugang konzipiert.

### **Rack -Anforderungen**

Die Rack- und Hardwaremontage müssen den folgenden Anforderungen entsprechen:

- Es wird ein IEC60297-konformes 19-Zoll 4-Pfosten-Rack nach Industriestandard mit universellen Vierkantlöchern oder gewindefreien Rundlöchern verwendet.
- Das Rack (mit installierten Arrays) erfüllt die Sicherheitsanforderungen nach UL 60950-1 und IEC 60950-1, einzusehen unter [ulstandardsinfonet.ul.com/scopes/scopes.asp?fn=60950-1.html](http://ulstandardsinfonet.ul.com/scopes/scopes.asp?fn=60950-1.html).
- Das Rack (und der Boden darunter) ist für eine statische Last von mindestens 680 kg (1500 lb) oder höher zugelassen.

**ANMERKUNG:** Ein für 680 kg (1500 lb) zugelassenes Rack unterstützt maximal 5 voll bestückte Arrays. Ein für 1135 kg (2500 lb) zugelassenes Rack unterstützt maximal 8 voll bestückte Arrays.

- Die Mindesttiefe des Racks beträgt 1070 cm, von der Vorderseite des Racks zur Rückseite hin gemessen.
- Fixieren Sie das Rack am Boden, um zusätzliche Stabilität zu erhalten.
- Belegen Sie das Rack von unten nach oben mit Arrays. Das PS6610 Array sollte sich im Rack an unterster Position befinden.
- Montieren Sie die Arrays in Fächern. Das Array ist aufgrund seines Gesamtgewichts und seiner Länge nicht für die Flanschmontage geeignet.
- Zur Aufnahme der Array-Frontverkleidung, stellen Sie sicher, dass die Racktür und die Vorderseite des Arrays mindestens 4,1 cm (1,6 Zoll) Abstand zwischen sich aufweisen.
- Bauen Sie das Array waagerecht ein, da andernfalls die Ansprüche aus der Array-Garantie und dem Supportvertrag verloren gehen.

### <span id="page-9-1"></span>**Umgebungsanforderungen**

<span id="page-9-2"></span>Der Aufstellort muss die folgenden Umgebungsanforderungen erfüllen:

- Die Stromquelle kann einen Spannungsbereich von 200 V bis 240 V Wechselstrom abdecken.
- Stellen Sie sicher, dass die Stromquelle über einen ausreichenden Überlastschutz verfügt:
	- Für Nordamerika gilt: Schließen Sie das Array an eine Stromquelle mit einem 2-poligen 20A-Überspannungsschutz oder weniger (Schutzschalter nach UL489) an.
	- In Europa muss der Überspannungsschutz durch eine 20-A-Sicherung oder kleiner (IEC-Schutzschalter) gegeben sein.
- <span id="page-10-6"></span>• Das Array verfügt auf der Vorder- und Rückseite über ausreichend Platz für den Luftstrom.
- <span id="page-10-0"></span>• Ihre Umgebung unterstützt alle Anforderungen, die in den *[Technische](#page-46-2) Daten auf Seite 41* aufgelistet sind.

## **Hardwareschutz**

<span id="page-10-5"></span>Tragen Sie beim Umgang mit Array-Hardware eine Erdungsmanschette (nicht mitgeliefert) oder eine ähnliche Form von Schutz, um Ihr PS Series Array vor elektrostatischen Entladungen zu schützen. So verwenden Sie eine Erdungsmanschette:

<span id="page-10-2"></span>1. Verbinden Sie die Stahlklammer am Spiralkabel mit dem Stift am Gummiband. Siehe [Abbildung](#page-10-2) 1.

### **Abbildung 1: Verwenden einer Erdungsmanschette**

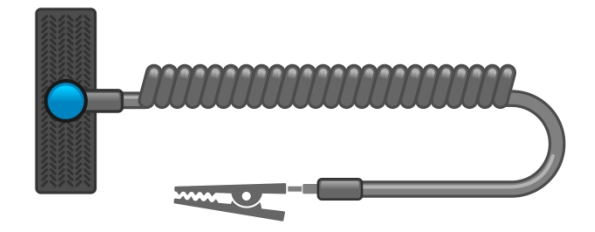

- 2. Legen Sie das Band eng um Ihr Handgelenk an.
- 3. Verbinden Sie das Band zur Erdung. Sie können entweder den Bananenstecker in eine passende geerdete Steckdose einstecken oder ihn an die passende Krokodilsklemme anbringen und diese an dem Gerät anklippen. Beispiele einer entsprechenden Erdung wären eine ESD-Matte oder der Metallrahmen eines geerdeten Gerätes.

### <span id="page-10-1"></span>**Lieferumfang und erforderliche Hardware**

Prüfen Sie den Lieferumfang auf Vollständigkeit gemäß [Tabelle](#page-10-3) 1. Gegebenenfalls benötigen Sie zusätzliche Hardware für Ihre lokalen Gegebenheiten, die nicht im Lieferumfang enthalten ist. Siehe [Tabelle](#page-11-0) 2.

<span id="page-10-3"></span>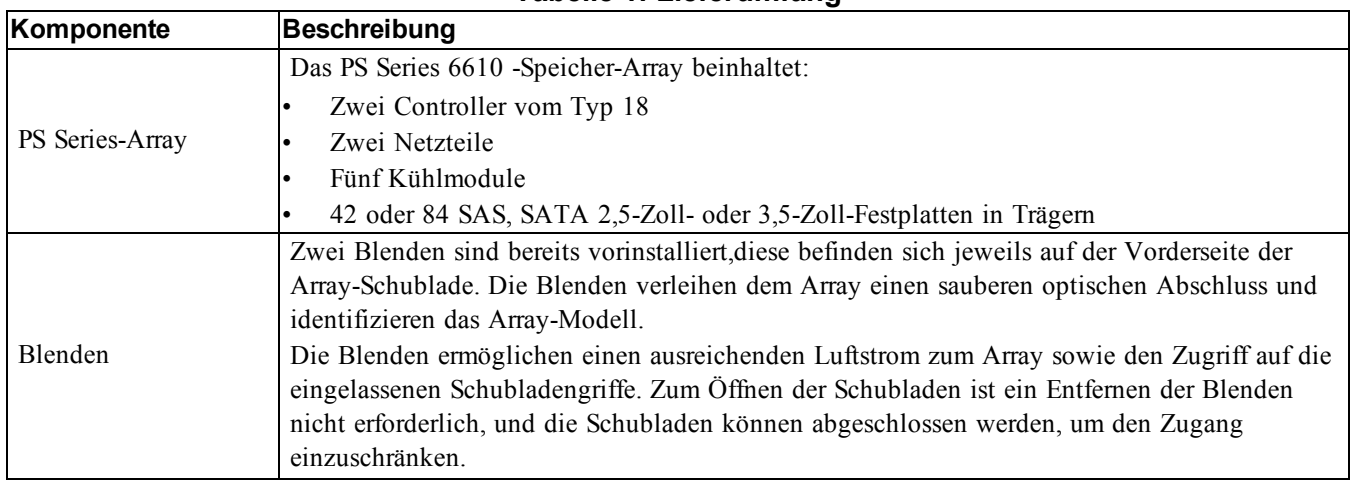

#### <span id="page-10-4"></span>**Tabelle 1: Lieferumfang**

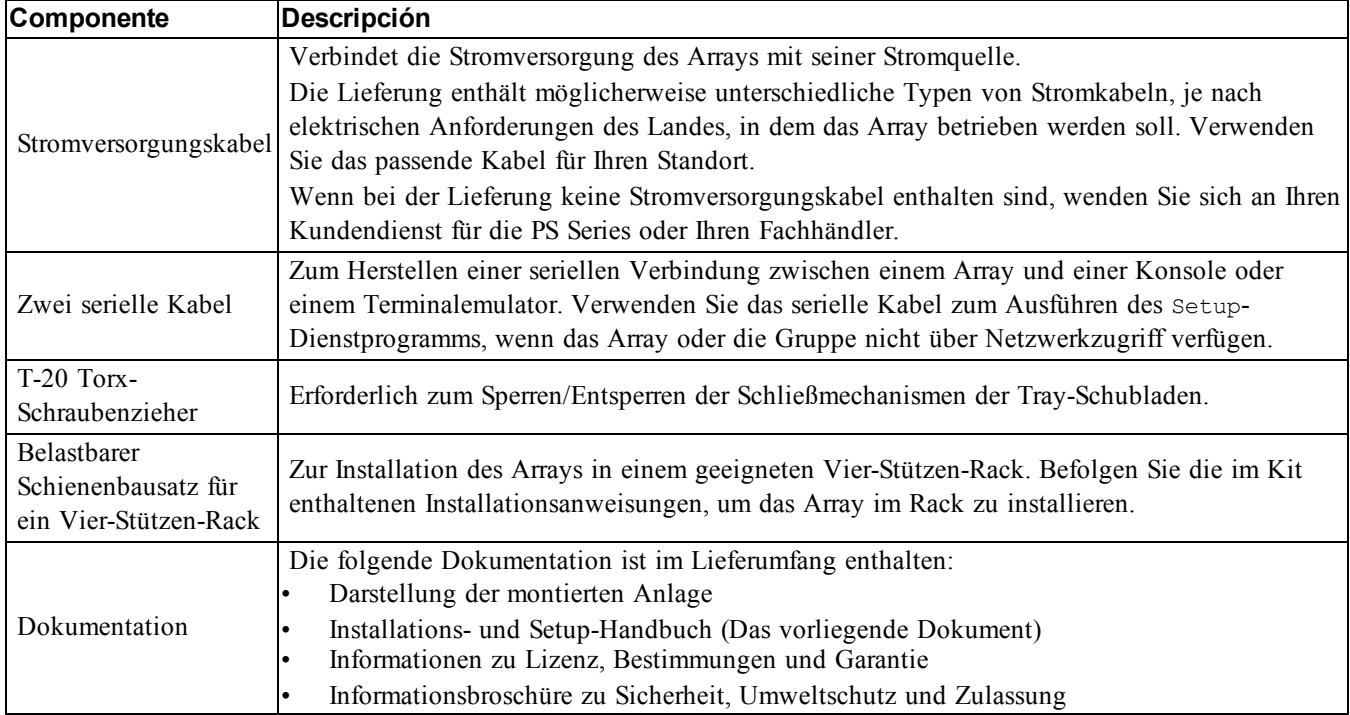

<span id="page-11-3"></span>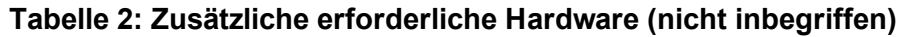

<span id="page-11-1"></span><span id="page-11-0"></span>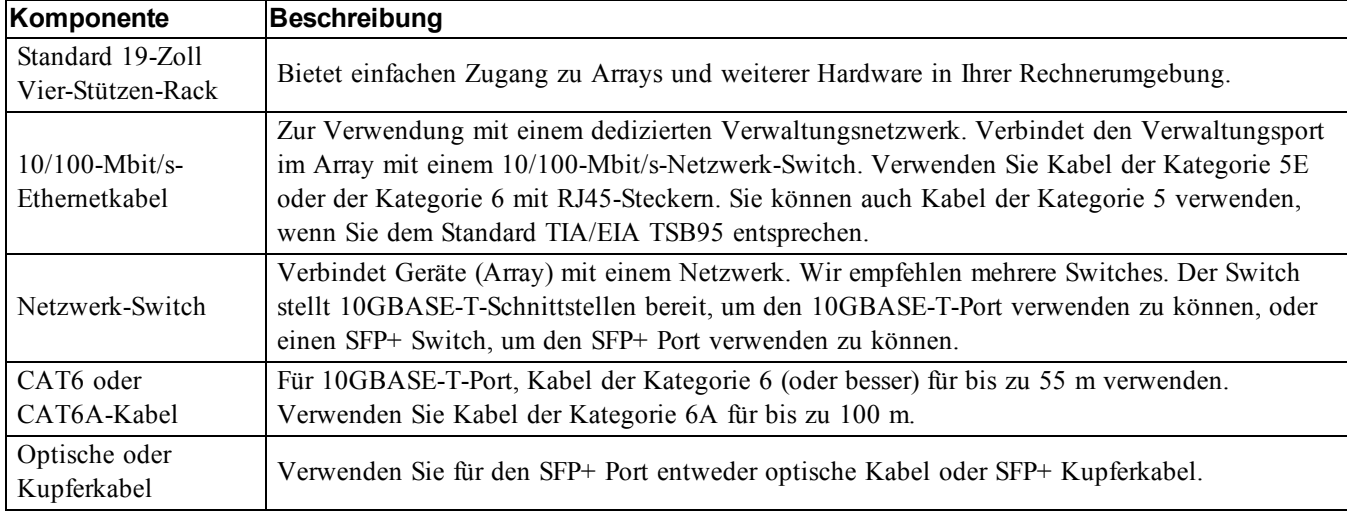

## <span id="page-11-2"></span>**Optionale Hardware**

Optional können Sie auch ein unterbrechungsfreies Stromversorgungssystem (USV) verwenden, um dem Array eine hochverfügbare Stromquelle zur Verfügung zu stellen. Jedes USV-System (nicht mitgeliefert) sollte an einem anderen Stromkreis angeschlossen sein und muss für einen angemessenen Zeitraum den korrekten Spannungstyp liefern.

### <span id="page-12-0"></span>**Anweisungen zur Montage eines Arrays in ein Rack**

Gehen Sie zur Montage eines Arrays in ein Rack wie folgt vor:

- 1. Legen Sie fest, wo die Montageschienen im Rack montiert werden sollen.
- 2. Befestigen Sie die Montageschienen am Rack.
- 3. Schieben Sie das Gehäuse auf die Schienen.
- 4. Befestigen sie das Gehäuse an der Vorderseite der Montageschienen.
- 5. Befestigen Sie die hintere Befestigungsklammer am Gehäuse.

### <span id="page-12-2"></span>**Vorbereitung des Racks**

Achten Sie darauf, dass im Rack genug Platz für das Gehäuse ist. In einem Standardrack erstreckt sich ein 5U-Gehäuse über 15 Löcher.

Befolgen Sie bei der Montage der Fächer und Schienen im Rack die Sicherheitshinweise sowie die Rack-Montageanweisungen, die im Lieferumfang des Schienen-Kits enthalten sind. Siehe [Abbildung](#page-12-1) 2.

**VORSICHTSHINWEIS:** Das PS6610 ist aufgrund seines Gesamtgewichts und seiner Länge nicht für eine Flanschbefestigung geeignet. Zur Installation werden bei nicht bestückten Laufwerkschubladen mindestens 3 Personen benötigt.

<span id="page-12-1"></span>Beim Einbau in ein geschlossenes oder ein Multi-Rack kann die Betriebstemperatur im Rack die Raumtemperatur übersteigen. Deshalb sollten Sie das Array nur in einer Umgebung aufstellen, wo aufgrund der Raumbedingungen die vom Hersteller unter *[Technische](#page-46-2) Daten auf Seite 41* angegebene Höchsttemperatur im Rack nicht überschritten wird.

### **Abbildung 2: Befestigen Sie die Montageschienen am Rack**

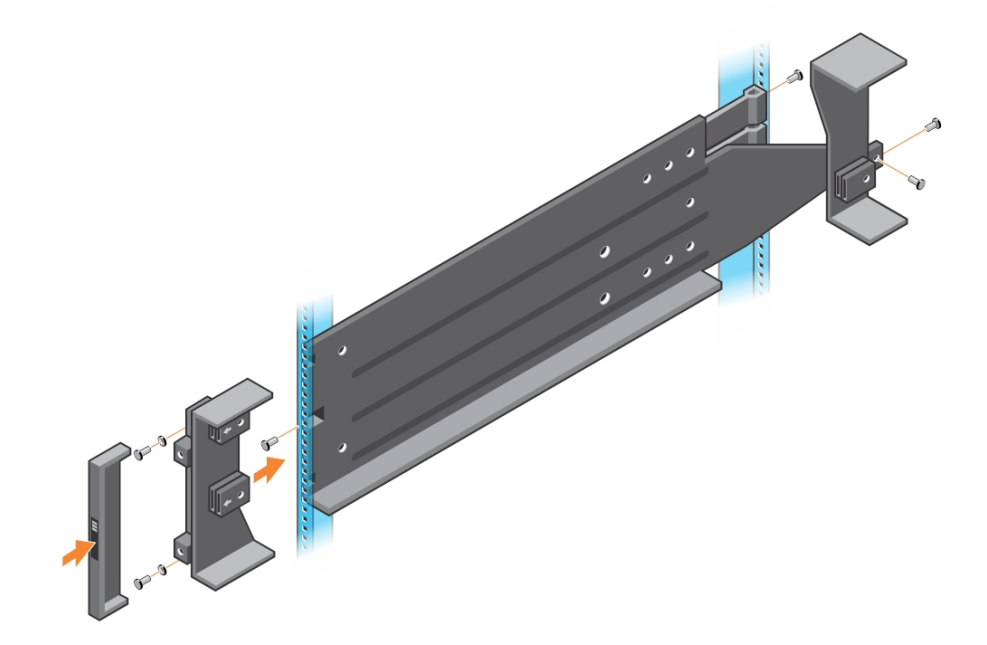

### <span id="page-13-0"></span>**Einbau des Arrays im Rack**

**VORSICHTSHINWEIS:** Seien Sie vorsichtig, wenn Sie das Gehäuse anheben. Zur Installation werden bei nicht bestückten Laufwerkschubladen mindestens 3 Personen benötigt.

- 1. Heben Sie das Array mit Hilfe einer anderen Person an (halten es gerade), und schieben Sie es in die Montageschienen, bis das Array einrastet.
- 2. Schieben Sie das Array entlang der Schienen, bis das hintere Ende des Arrays die hintere Befestigungsklammer durchlaufen hat.
- 3. Stellen Sie sicher, dass sich die unverlierbaren Gehäusehalterungen auf der Array-Vorderseite auf einer Linie mit den Gewindelöchern der Vorderseite der Montageschienen befinden, und befestigen Sie die unverlierbaren Halterungen *manuell* an den Schienen. Rändelschrauben nicht zu fest andrehen.
- 4. Befestigen Sie auf der Rückseite die Befestigungsklammer am Gehäuse.

# <span id="page-14-0"></span>**3 Laufwerksinstallation**

# <span id="page-14-1"></span>**Richtlinien für die Handhabung von Laufwerken**

<span id="page-14-4"></span>Ergreifen Sie bei der Arbeit mit Festplatten die folgenden Vorsichtsmaßnahmen:

- Schützen Sie Laufwerke vor elektrostatischer Entladung. Tragen Sie beim Umgang mit Laufwerken eine Erdungsmanschette. Siehe *[Hardwareschutz](#page-10-0) auf Seite 5*.
- Achten Sie auf eine ordnungsgemäße Lagerung der Laufwerke. Lagern Sie Austauschlaufwerke in der Lieferverpackung. Stapeln Sie Laufwerke nicht übereinander und legen Sie keine Objekte auf Laufwerken ab.
- Gehen Sie sorgsam mit den Laufwerken um. Halten Sie ein Laufwerk nur am Kunststoffteil des Trägers oder Griffs. Laufwerke nicht fallen lassen, rütteln oder mit Gewalt in den Schacht schieben.
- Erwärmen Sie die Laufwerke vor dem Einbau auf Raumtemperatur. (Ziehen Sie in Betracht, das Ersatzlaufwerk über Nacht aufwärmen zu lassen, bevor Sie es in einem Array installieren.)
- Lösen Sie ein Laufwerk nicht von seinem Träger. Durch das Entfernen des Laufwerks erlöscht die Garantie und der Wartungsvertrag.
- Behalten Sie das Versandmaterial. Schicken Sie defekte Laufwerke in der Verpackung an den Array-Supportanbieter ein, in der das Austauschlaufwerk geliefert wurde. Das Versenden von Laufwerken in einer nicht zugelassenen Verpackung kann die Garantie erlöschen lassen.

## <span id="page-14-2"></span>**Unterstützte Laufwerke und Laufwerkstypen**

Je nach Konfiguration unterstützt Ihr Array entweder 42 oder 84 der 2,5-Zoll oder 3,5-Zoll SAS, NL-SAS, und SSD-Laufwerke in internen Laufwerkschächten.

Die Laufwerke werden über Laufwerksträger mit den Mittel- und Rückwandplatinen verbunden und sind hot-swap-fähig.

Die Laufwerke werden in einem Träger geliefert, der nur in bestimmte Array-Modelle passt und nicht in anderen Dell-Arrays oder Arrays anderer Hersteller installiert werden kann.

**ANMERKUNG:** Dell verwendet für seine EqualLogic Speichersysteme besonders geeignete und getestete Festplatten und verwaltet Festplattenqualität und -firmware nur für diese Laufwerke. Deshalb werden nur von Dell gelieferte Festplatten von PS-Series-Arrays unterstützt. Der Einsatz anderer, nicht zugelassener Festplatten im PS6610-Array ist nicht möglich.

# <span id="page-14-3"></span>**Anweisungen und Beschränkungen für den Laufwerkeinbau**

Es ist extrem wichtig, die Festplatten ordnungsgemäß zu installieren und die Leistung der Festplatten zu verwalten, um einen optimalen Betrieb des Arrays sicherzustellen.

Es werden nur zwei Laufwerkskonfigurationen unterstützt: das halb-bestückte Array (42 Laufwerke) und das voll bestückte Array (84 Laufwerke).

**Warnung:** In einem halb bestückten Array müssen die Laufwerke in spezifischen Zeilen über beide Schubladen des Arrays hinweg installiert werden, wie im Folgenden beschrieben. In einem voll bestückten Hybrid-Array müssen die SSDs in einer spezifischen Zeile installiert werden, wie unten beschrieben.

Bei der Installation von Festplatten gelten die folgenden Einschränkungen:

- Bei der Installation von 42 Laufwerken müssen 2 vollständige Festplatten-Zeilen in der oberen Schublade (Steckplätze 0-27) und 1 vollständige Festplatten-Zeile in der unteren Schublade (Steckplätze 42-55) vorhanden sein. Siehe *[Laufwerkssteckplatznummern](#page-16-0) auf Seite 11*.
- Bei der Installation von 84 Laufwerken kann eine optionale Hybrid-Konfiguration erworben werden, in der exakt 14 SSDs mit 70 mechanischen Laufwerken (Festplatten) kombiniert werden. In Hybrid-Arrays müssen die 14 SSDs in die vordere Zeile der oberen Schublade eingesetzt werden (Steckplatzpositionen 0-13). Das Verhältnis von SSDs zu HDs kann nicht geändert werden. Siehe *[Laufwerkssteckplatznummern](#page-16-0) auf Seite 11*.
- Lassen Sie in einer bestückten Zeile keine Laufwerkssteckplätze unbestückt. Wenn Sie ein Array mit einem leeren Laufwerksteckplatz betreiben, erlöschen die Garantie und der Wartungsvertrag.

### <span id="page-15-0"></span>**Öffnen einer Laufwerkschublade**

So öffnen Sie eine Laufwerkschublade:

**ANMERKUNG:** Es ist nicht erforderlich, die Blende zum Öffnen der Schubladen zu entfernen. Wenn eine Schublade gesperrt ist, verwenden Sie den T-20 Torx-Schraubenzieher (mitgeliefert), um die Schublade zu entsperren, bevor Sie fortfahren.

- 1. Stellen Sie sich direkt vor das Array-Gehäuse.
- 2. Platzieren Sie in jedem der abgesenkten Griffe auf der Vorderseite eine Hand.
- 3. Drücken Sie die Griffe nach innen (in Richtung der Gerätemitte), um die Sperrmechanismen zu entriegeln und ziehen Sie die Schublade nach vorne.

**ANMERKUNG:** Nachdem die Blende das Gehäuse verlässt, müssen Sie die Griffe nicht mehr drücken.

4. Ziehen Sie die Schublade nach außen, bis sie vollständig geöffnet ist. Die Schublade rastet automatisch ein, wenn sie die äußerste Position erreicht hat.

**VORSICHTSHINWEIS:** Stellen Sie bei der Wartung von Laufwerken immer sicher, dass die Schublade vollständig geöffnet und eingerastet ist.

### **Schließen einer Laufwerkschublade**

So schließen Sie eine Laufwerkschublade:

- 1. Stellen Sie sich direkt vor die offene Schublade.
- 2. Machen Sie die beiden Verriegelungs-/Entriegelungsknöpfe ausfindig, die sich auf jeder Seite der Schublade in der Mitte der Führungen befinden.
- 3. Drücken Sie die Verriegelungs-/Entriegelungsknöpfe hinein und schieben Sie die Schublade mit Ihrem Körper in Richtung des Gehäuses, bis sich die Sperren lösen.
- 4. Platzieren Sie Ihre Hände auf dem vorderen Rahmen und drücken Sie die Schublade weiter hinein, bis der Rahmen bündig mit dem Gehäuse abschließt und die Schließmechanismen der vorderen Schubade einrasten.

**Warnung:** Nehmen Sie beim Schließen der Schublade die Finger vom Gehäuse.

### <span id="page-16-0"></span>**Laufwerkssteckplatznummern**

<span id="page-16-1"></span>Laufwerkssteckplatznummern der oberen Schublade sind wie in [Tabelle](#page-16-1) 3 gezeigt nummeriert. Die Laufwerkssteckplatznummern der unteren Schublade sind wie in [Tabelle](#page-16-2) 4 gezeigt nummeriert.

| 28 | 29                     | 30 | 31 | 32 | 33 | 34 | 35 | 36 | 37 | 38 | 39 | 40 |    |
|----|------------------------|----|----|----|----|----|----|----|----|----|----|----|----|
| 14 |                        | 16 | 17 | 18 | 19 | 20 | 21 | 22 | 23 | 24 | 25 | 26 |    |
|    |                        |    | 3  |    | 5  | 6  |    | 8  | 9  | 10 |    | 12 | 13 |
|    | Schubladen-Vorderseite |    |    |    |    |    |    |    |    |    |    |    |    |

**Tabelle 3: Laufwerksnummern der oberen Schublade**

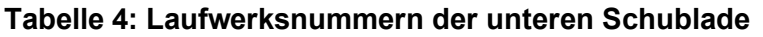

<span id="page-16-2"></span>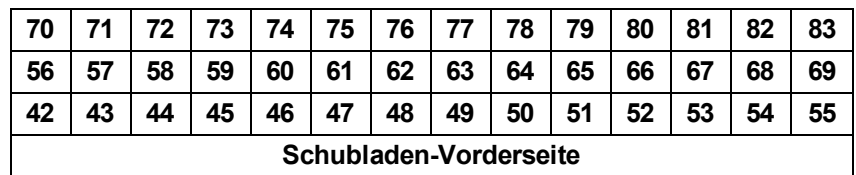

### **Installieren und Entfernen von Laufwerken**

Das ordnungsgemäße Einsetzen und Befestigen der Festplatten in den Gehäuseschubladen ist für den Betrieb des Arrays äußerst wichtig. Entfernen Sie ein ausgefallenes Laufwerk so lange nicht, bis es durch ein anderes ersetzt werden kann, um eine ordnungsgemäße Kühlung aufrechtzuerhalten.

**ANMERKUNG:** Bei der Handhabung von Laufwerken sollten Sie immer elektrostatischen Schutz tragen. Siehe Kapitel *[Hardwareschutz](#page-10-0) auf Seite 5*.

### **Installieren von Festplatten**

Die 3,5-Zoll-Laufwerke und 2,5-Zoll-Laufwerke sind vorkonfiguriert und werden in ihren Trägern (DDICs) geliefert und vertikal oben in der geöffneten Schublade installiert, wobei der große Pfeil zur Gehäuserückseite zeigen muss.

**ANMERKUNG:** Das Einsetzen eines Laufwerks ist einfacher, wenn Sie von der Seite der offenen Schublade her arbeiten.

- 1. Halten Sie das Laufwerk am Träger und schieben Sie es fast vollständig in einen Laufwerkschacht hinein.
- 2. Drücken Sie unter Verwendung beider Hände (Daumen und Zeigefinger) fest nach unten und belasten Sie den Träger dabei gleichmäßig (siehe [Abbildung](#page-17-0) 3).
- 3. Schieben Sie die obere Platte des Laufwerkträgers im Träger nach hinten, bis der Entriegelungsknopf in der Mitte einschnappt, und behalten Sie dabei den nach unten gerichteten Druck bei. (siehe [Abbildung](#page-17-1) 4).

**ANMERKUNG:** Es ist möglich, dass ein Laufwerk offenbar richtig eingesetzt wurde, jedoch nicht vollständig eingerastet ist, was schließlich zur Folge hat, dass es sich löst. Überprüfen Sie nach dem Installieren eines Laufwerks den Entriegelungsknopf in der Mitte des Trägers. Wenn das Laufwerk *nicht* vollständig eingerastet ist, ist unter dem Pfeilknopf eine gelbe Linie sichtbar. Wenn die gelbe Linie zu sehen ist, entfernen Sie das Laufwerk und installieren Sie es erneut ordnungsgemäß.

<span id="page-17-0"></span>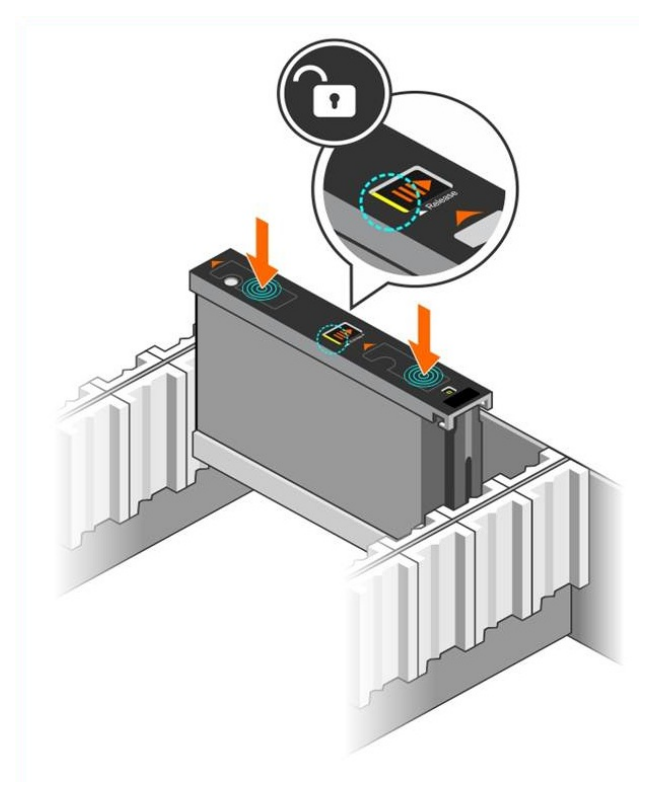

**Abbildung 3: Ein Laufwerk in den Laufwerkschacht einsetzen**

<span id="page-17-1"></span>**Abbildung 4: Ein Laufwerk im Laufwerkschacht befestigen**

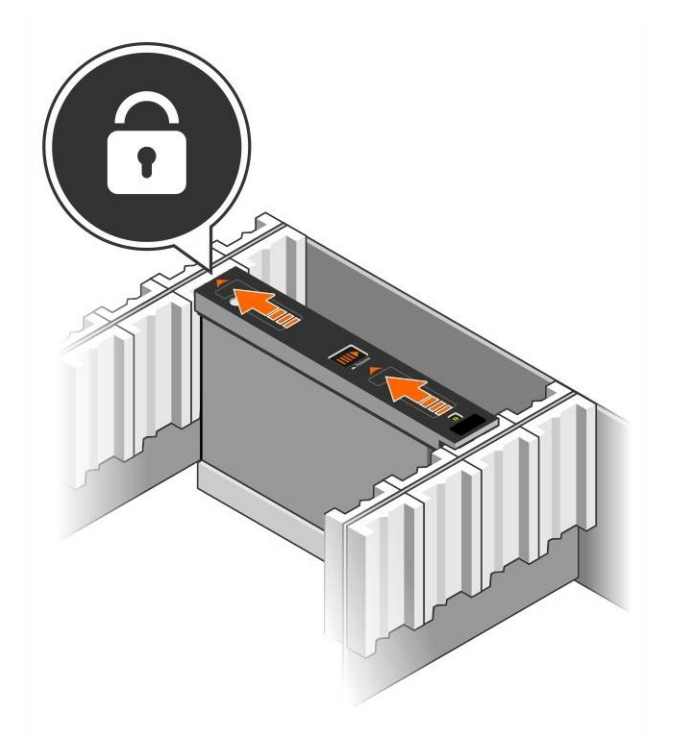

<span id="page-18-2"></span>4. Überprüfen Sie die Funktionsfähigkeit des neuen Laufwerks, indem Sie die LED oben auf dem DDIC kontrollieren. (Eine gelbe LED zeigt an, dass das Laufwerk ordnungsgemäß arbeitet.) Außerdem können Sie den Status aller Laufwerke im System anhand des Mitgliedslaufwerke-GUI-Fensters oder des CLI-Befehls member select show disks überprüfen.

### **Entfernen von Festplattenlaufwerken**

**ANMERKUNG:** Das Entfernen von Laufwerken ist einfacher, wenn Sie von der Seite der offenen Schublade her arbeiten.

- 1. Drücken Sie mit beiden Händen auf der Oberseite des Laufwerkträgers fest nach unten.
- 2. Drücken Sie unter Zuhilfename eines Fingers den Entriegelungsknopf in der Mitte des Trägers herunter und schieben Sie ihn in Pfeilrichtung, während Sie weiterhin nach unten drücken (Erklärung 1 in [Abbildung](#page-18-0) 5). Die Laufwerkverriegelung öffnet sich und das Laufwerk wird ein Stück aus dem Array herausgeschoben.

<span id="page-18-1"></span>**VORSICHTSHINWEIS:** Lassen Sie das Laufwerk beim Entfernen eines aktiven Rotationslaufwerks für kurze Zeit herunterfahren, bevor Sie es vollständig aus dem Laufwerkschacht entfernen.

<span id="page-18-0"></span>3. Ziehen Sie das Laufwerk an seinem Träger aus dem Laufwerkschacht heraus.

### **Abbildung 5: Entfernen eines Festplattenlaufwerks**

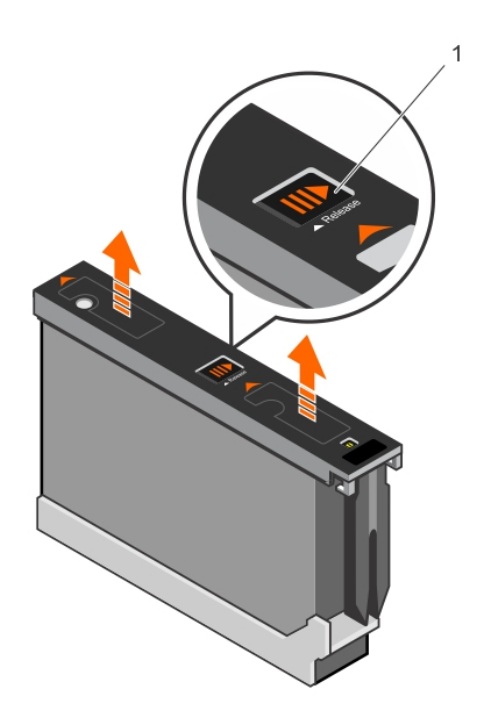

# <span id="page-20-0"></span>**4 Anschließen der Array-Kabel**

Nach der Installation des Arrays in einem Rack müssen Sie die Netzwerk- und Stromkabel sowie optional die seriellen Kabel anschließen.

Lesen Sie zuvor die Netzwerkempfehlungen in *Minimale und empfohlene [Kabelkonfigurationen](#page-22-0) auf Seite 17*.

In der folgenden Liste werden die allgemeinen Schritte für das Anschließen des Arrays an die Stromversorgung und das Netzwerk beschrieben:

- 1. Schließen Sie die Stromversorgungskabel an. Schalten Sie den Strom zum Array jetzt noch *nicht* ein. Lesen Sie den Abschnitt unter *Anschließen und Befestigen der [Stromversorgungskabel](#page-23-0) auf Seite 18*.
- 2. [Anschließen](#page-25-0) des Arrays ans Netzwerk Lesen Sie den Abschnitt unter *Anschließen des Arrays ans Netzwerk auf Seite 20*.
- 3. Schalten Sie den Strom zum Array ein. Lesen Sie den Abschnitt unter *[Einschalten](#page-25-1) des Arrays auf Seite 20*.

In den folgenden Abschnitten werden die hierfür erforderlichen Schritte ausführlich erklärt. Nach Abschluss der Schritte lesen Sie den Abschnitt unter *[Softwarekonfiguration](#page-30-0) auf Seite 25*.

# <span id="page-20-1"></span>**Netzwerkanforderungen und -empfehlungen**

<span id="page-20-5"></span>Die Mindestkonfiguration eines Netzwerks für ein PS Series-Array ist eine Verbindung zwischen Ethernet 0 an jedem Steuermodul und einem Computer, der mit einem Netzwerk-Switch verbunden ist. Um Leistung und Verfügbarkeit zu verbessern, konfigurieren Sie mehrere Netzwerkschnittstellen auf einem Array und verbinden Sie sie mit mehreren Switches.

Netzwerkempfehlungen sind in [Tabelle](#page-20-2) 5 beschrieben. Darüber hinaus gelten für PS Series-Arrays alle üblichen Regeln für eine ordnungsgemäße Netzwerkkonfiguration. Weitere Informationen zu den Netzwerkanforderungen finden Sie in der *Dell EqualLogic Configuration Guide* (Dell EqualLogic Konfigurationsanleitung) auf der Dell TechCenter-Website unter [en.community.dell.com/techcenter/storage/w/wiki/2639.equallogic-configuration](http://en.community.dell.com/techcenter/storage/w/wiki/2639.equallogic-configuration-guide.aspx)guide.aspx.

<span id="page-20-2"></span>Anweisungen zur allgemeinen Netzwerkkonfiguration würden jedoch über den Rahmen dieses Handbuchs hinausgehen.

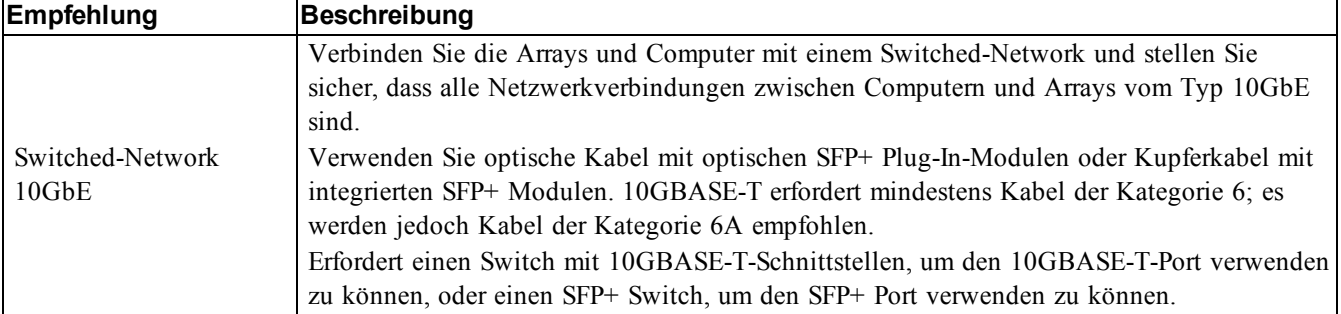

#### <span id="page-20-4"></span><span id="page-20-3"></span>**Tabelle 5: Netzwerkempfehlungen**

<span id="page-21-6"></span><span id="page-21-5"></span><span id="page-21-4"></span><span id="page-21-3"></span><span id="page-21-2"></span><span id="page-21-1"></span><span id="page-21-0"></span>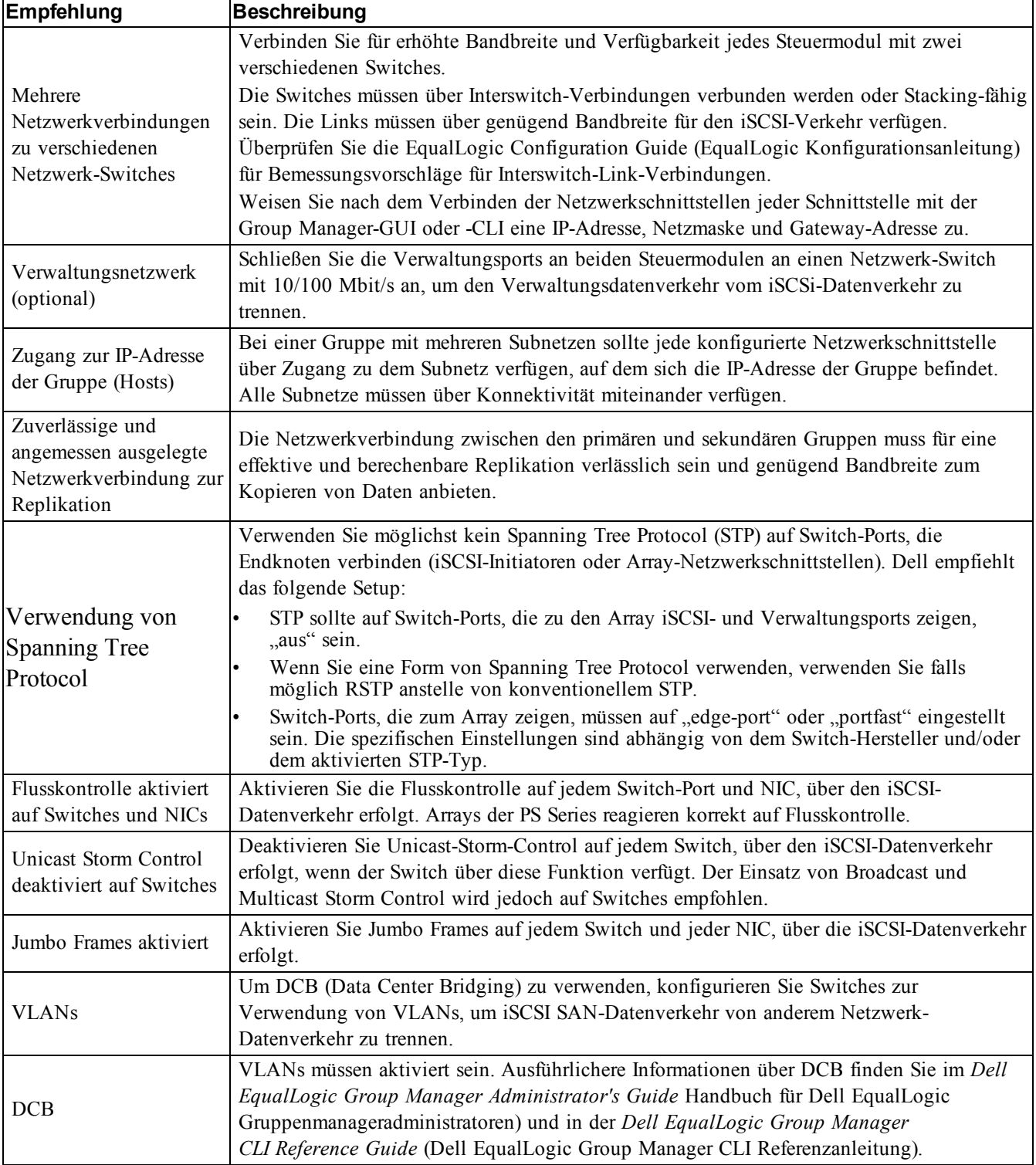

# <span id="page-22-0"></span>**Minimale und empfohlene Kabelkonfigurationen**

Bei einem Array mit zwei Controllern besteht die Mindestkonfiguration jeweils im Anschluss von Netzwerkkabeln an Ethernet 0 der beiden Controller und der Verbindung jedes Controllers mit einem Netzwerk-Switch. Siehe *[Mindestnetzwerkkonfiguration](#page-22-1) auf Seite 17*.

Die empfohlene Konfiguration für hohe Leistung und Verfügbarkeit ist, die Ethernet 0- und Ethernet 1- Verbindungen über mehrere Netzwerk-Switches zu verteilen. Siehe *Empfohlene [Netzwerkkonfiguration](#page-23-1) auf Seite 18*.

<span id="page-22-2"></span>Die Switches müssen mit Interswitch-Verbindungen, die über genügend Bandbreite verfügen, verbunden werden, um den iSCSI-Datenverkehr zu verarbeiten, oder sie müssen Stacking-fähig sein. Dell empfiehlt, wann immer möglich Stacking-Konfigurationen einzusetzen.

<span id="page-22-1"></span>**ANMERKUNG:** [Abbildung](#page-22-1) 6 und [Abbildung](#page-23-1) 7 zeigen die RJ45-Anschlüsse, die SFP+ -Anschlüsse können jedoch als Alternative dazu genutzt werden. Dell rät von der gleichzeitigen Verwendung der RJ45- und SFP+- Anschlüsse ab.

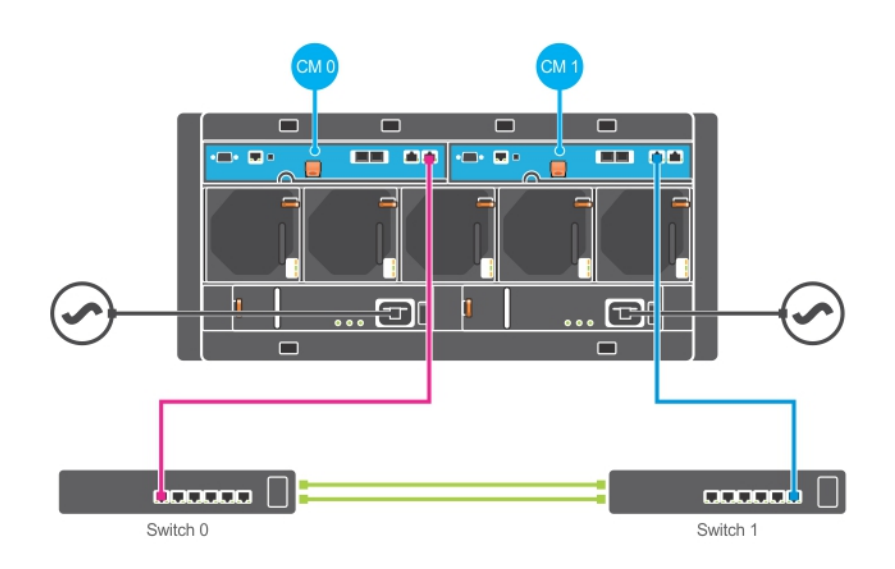

### **Abbildung 6: Mindestnetzwerkkonfiguration**

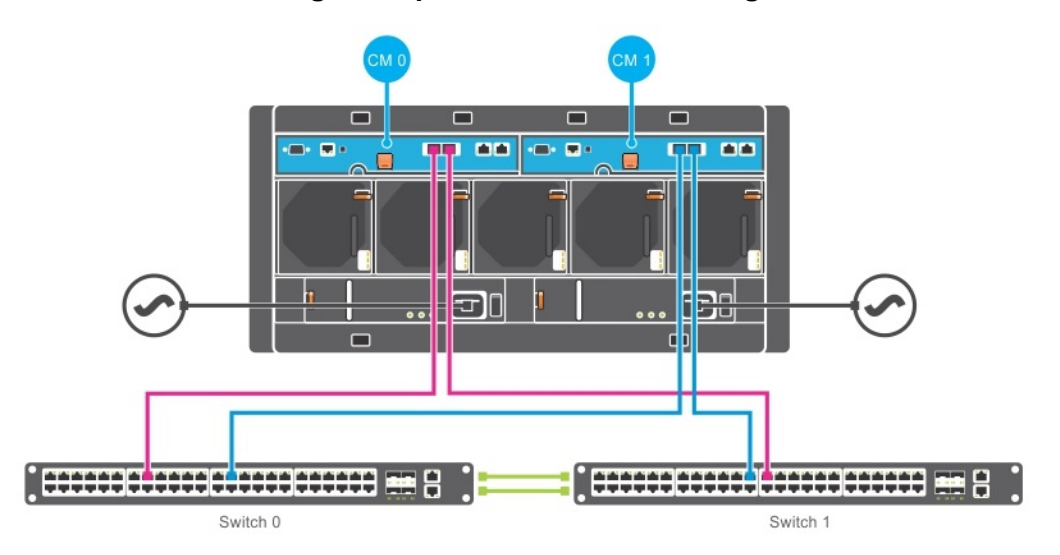

### <span id="page-23-1"></span>**Abbildung 7: Empfohlene Netzwerkkonfiguration**

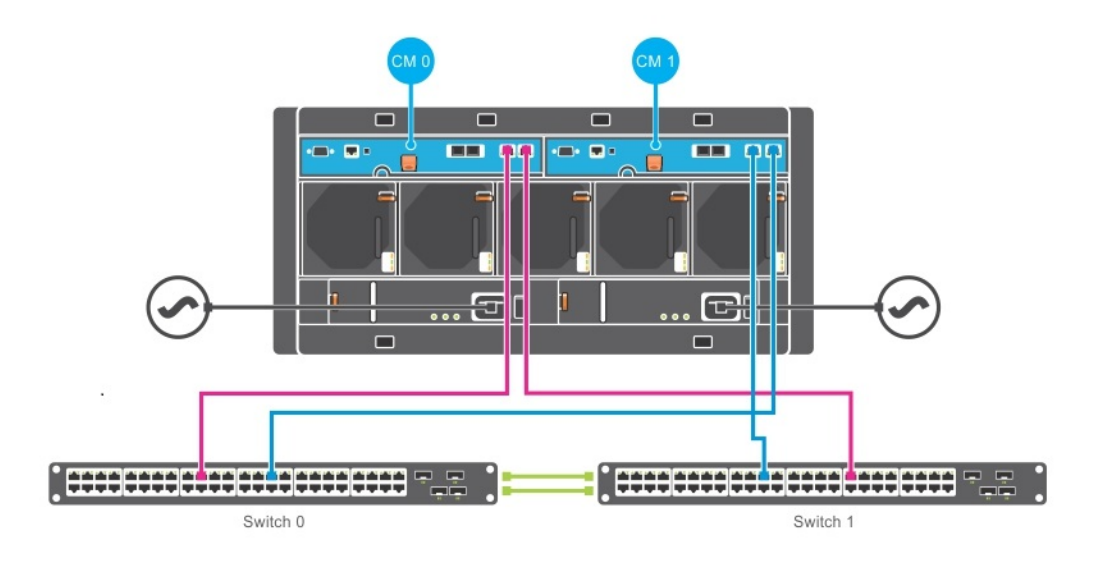

### <span id="page-23-0"></span>**Anschließen und Befestigen der Stromversorgungskabel**

Machen Sie die Stromversorgungskabel aus dem Lieferumfang des Arrays ausfindig. Wenn sich im Lieferumfang keine Stromversorgungskabel befanden, bitten Sie Ihren PS Series-Kundendienst oder Fachhändler um Informationen über Stromversorgungskabel.

- 1. Stellen Sie sicher, dass der Netzschalter auf der OFF (AUS)-Einstellung ist, bevor Sie die Stromversorgungskabel verbinden.
- 2. Verbinden Sie die Stromversorgungskabel mit den Netzteilen, wie in [Abbildung](#page-24-0) 8 gezeigt.
- 3. Befestigen Sie die Stromversorgungskabel sicher am System, wie in [Abbildung](#page-25-2) 9 gezeigt:
	- a. Befestigen Sie die Netzkabel mit dem beiliegenden Klettverschlussband fest am Bügel neben der Steckerbuchse für die Stromversorgung des Systems.
- b. Stellen Sie sicher, dass das Band fest um den Bügel gebunden ist (Band straffen).
- c. Neigen Sie das Kabel in Richtung des Bandes und wickeln Sie das Band straff um das Kabel gegen die Schulter des Steckers des Stromversorgungskabels.
- 4. Verbinden Sie die Stromversorgungskabel mit einer Stromquelle:
	- Stecken Sie jedes Stromversorgungskabel in eine geerdete Steckdose oder an eine separate Spannungsquelle, etwa eine unterbrechungsfreie Stromversorgung (USV) oder einen Stromverteiler (PDU) ein. Die untere LED des Netzteils wird grün leuchten (dies zeigt an, dass Strom vorhanden ist) wenn die Stromversorgungskabel angeschlossen werden.
	- Jedes USV-System (nicht mitgeliefert) sollte an einem anderen Stromkreis angeschlossen sein und muss für einen angemessenen Zeitraum den korrekten Spannungstyp liefern.
	- Verbinden Sie abwechselnd ein Stromversorgungs- und Kühlmodul mit einem UVS-System und ein anderes mit einer anderen Stromquelle.

<span id="page-24-0"></span>**VORSICHTSHINWEIS:** Schalten Sie das Array noch nicht ein.

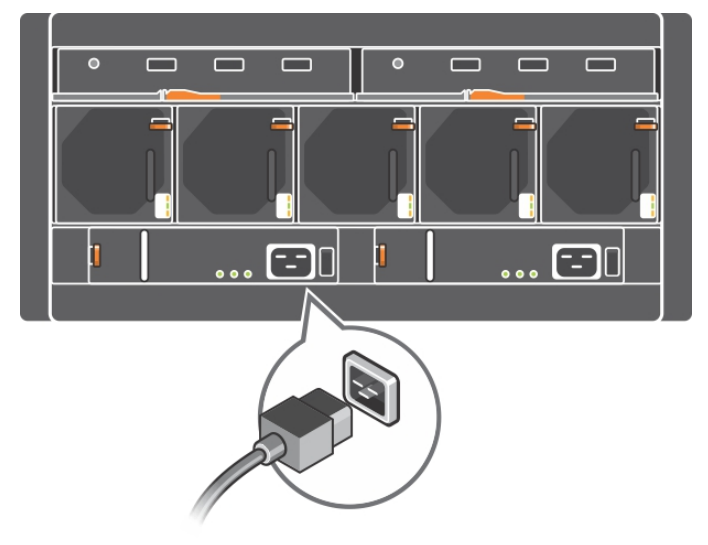

**Abbildung 8: Anschließen der Netzadapterkabel**

<span id="page-25-2"></span>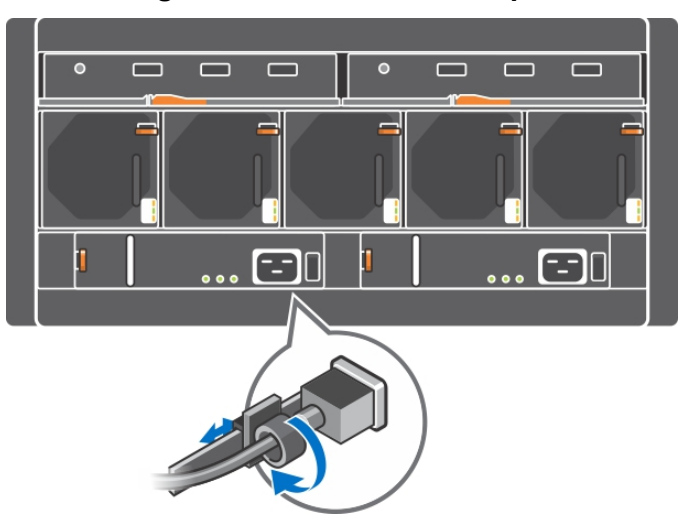

**Abbildung 9: Sichern des Netzadapterkabels**

### <span id="page-25-0"></span>**Anschließen des Arrays ans Netzwerk**

Das PS6610-Array-Modell enthält zwei Controller vom Typ 18. Jeder Controller vom Typ 18 verfügt über zwei 10GBASE-T Ports und zwei 10GbE SFP+ Ports. Pro Paar ist ein Port als Ethernet 0, der andere als Ethernet 1 gekennzeichnet.

**ANMERKUNG:** Bei optischen Kabeln werden Daten durch Lichtimpulse übertragen. Optische Kabel zwischen dem Array und dem Switch dürfen an keiner Stelle mit einem Biegeradius von weniger als 10 cm verlegt werden. Für Kupferkabel müssen auf Basis ihrer jeweiligen Kategorie ebenfalls Einschränkungen des Biegeradius beachtet werden.

Für den Arraybetrieb ist eine funktionsfähige Netzwerkverbindung erforderlich. Weitere Informationen finden Sie in *Minimale und empfohlene [Kabelkonfigurationen](#page-22-0) auf Seite 17*.

## <span id="page-25-1"></span>**Einschalten des Arrays**

<span id="page-25-4"></span>Lassen Sie dem Array genügend Zeit (z.B. über Nacht) für die Anpassung an die Umgebungstemperatur, bevor Sie den Strom einschalten.

**ANMERKUNG:** Sie können den Strom zuerst an einer Stromversorgung (einer der beiden) oder an beiden gleichzeitig einschalten.

- 1. Sie finden den Netzschalter auf der Rückseite des Netzteils. Siehe [Tabelle](#page-26-1) 6.
- <span id="page-25-3"></span>2. Schalten Sie den Netzschalter auf die Position ON (EIN). Daraufhin leuchten die Betriebsanzeigen auf.

Die Akkus beginnen sich nach dem Einschalten aufzuladen und einige Hardwarekomponenten beginnen mit der Synchronisierung. LEDs zeigen diese normalen Aktivitäten an. Ein in jedem Controller installierter Ersatzakku wird in teilentladenem Zustand ausgeliefert. Beim ersten Hochfahren des Systems kann es zu einer Startverzögerung von bis zu 30 Minuten kommen, in denen der Akku bis auf Betriebskapazität aufgeladen wird.

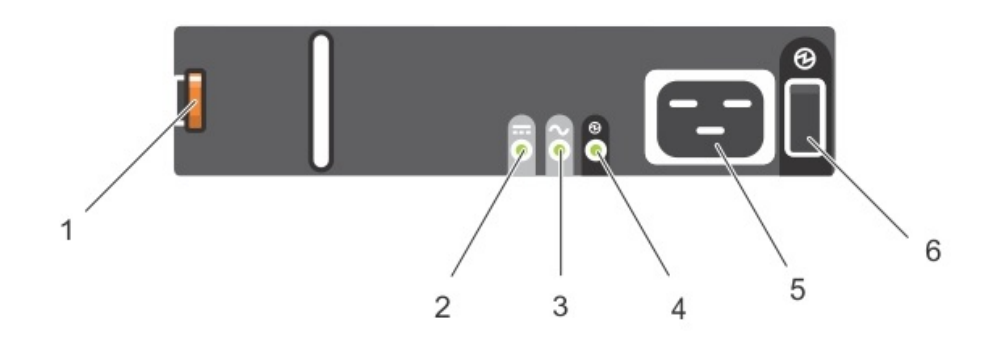

**Abbildung 10: Wechselstromversorgung Switch und LEDs**

**Tabelle 6: Beschreibung der Stromversorgungs-LEDs**

<span id="page-26-1"></span>

| Objekt         | <b>LED/Steuerung</b>                   | Farbe<br>(Zustand) | <b>Beschreibung</b>                                                                                                  |  |  |
|----------------|----------------------------------------|--------------------|----------------------------------------------------------------------------------------------------|--|--|
| $\mathbf{1}$   | Sperrklinke                            | Keines             | Zum Entfernen des Netzteils aus dem Array verwenden.                                                                 |  |  |
| 2              | Netzteil-Fehler                        | Gelb<br>(stetig)   | Netzteil-Fehler. Netzteil liefert keinen Strom.                                                                      |  |  |
|                |                                        | Gelb<br>(blinkt)   | Netzteil-Firmware wird heruntergeladen.                                                                              |  |  |
| 3              | AC-Fehler                              | Gelb<br>$(stetig)$ | Kein Wechselstrom erkannt.                                                                                           |  |  |
|                |                                        | Gelb<br>(blinkt)   | Netzteil-Firmware wird heruntergeladen.                                                                              |  |  |
| $\overline{4}$ | Stromversorgung OK.                    | Grün<br>(stetig)   | Dieses Netzteil liefert Strom.                                                                                       |  |  |
|                |                                        | Grün<br>(blinkend) | Wechselstrom liegt an, dieses Netzteil befindet sich jedoch im Standby-<br>Modus. Das andere Netzteil liefert Strom. |  |  |
| 5              | Anschluss für<br>Stromversorgungskabel | Keines             | Schließen Sie das mitgelieferte Stromkabel hier an.                                                                  |  |  |
| 6              | Netzschalter                           | (Aus)              | Das Gerät erhält keinen Strom.                                                                                       |  |  |
|                |                                        | (Ein)              | Gerät ist eingeschaltet und in Betrieb.                                                                              |  |  |

# <span id="page-26-0"></span>**Einrichten einer seriellen Verbindung zum Array**

<span id="page-26-2"></span>Wenn Sie zur Konfiguration der Software das Setup-Dienstprogramm verwenden möchten, müssen Sie eine serielle Verbindung zwischen dem Array und einem Computer oder Terminal-Server einrichten. Wenn Sie den Remote-Setup-Assistenten verwenden möchten, benötigen Sie keine serielle Verbindung. Informationen über die Anforderungen des Remote Setup-Assistenten finden Sie in *Host Integration Tool for Microsoft® Installation and User's Guide*, (Installations- und Benutzerhandbuch für Microsoft® Host-Integrationstools), oder *Host Integration Tool for Linux® Installation and User's Guide* (Installations- und Benutzerhandbuch für Linux®- Host-Integrationstools) auf [eqlsupport.dell.com](http://eqlsupport.dell.com/).

Die seriellen Kabel, die im Lieferumfang des Arrays enthalten sind, sind Standard-Nullmodemkabel mit weiblichen DB9-Steckern an jedem Ende. Sie müssen möglicherweise Adapterkabel (DB9-Stecker und RJ45- Stecker) erstellen oder kaufen, um das Array an manche Terminalservermodelle anschließen zu können. Lesen Sie den Abschnitt unter *[Pinbelegung](#page-28-0) des seriellen Kabels auf Seite 23*.

<span id="page-27-0"></span>Bringen Sie das Kabel am seriellen Port des aktiven Controllers (siehe [Abbildung](#page-27-0) 11) und an einem Konsolenterminal oder einem Computer an, auf dem eine Terminalemulation läuft. Der aktive Controller hat zwei grüne LEDs, der sekundäre Controller hat je eine grüne und eine orangefarbene LED.

**Abbildung 11: Schließen Sie das serielle Kabel an**

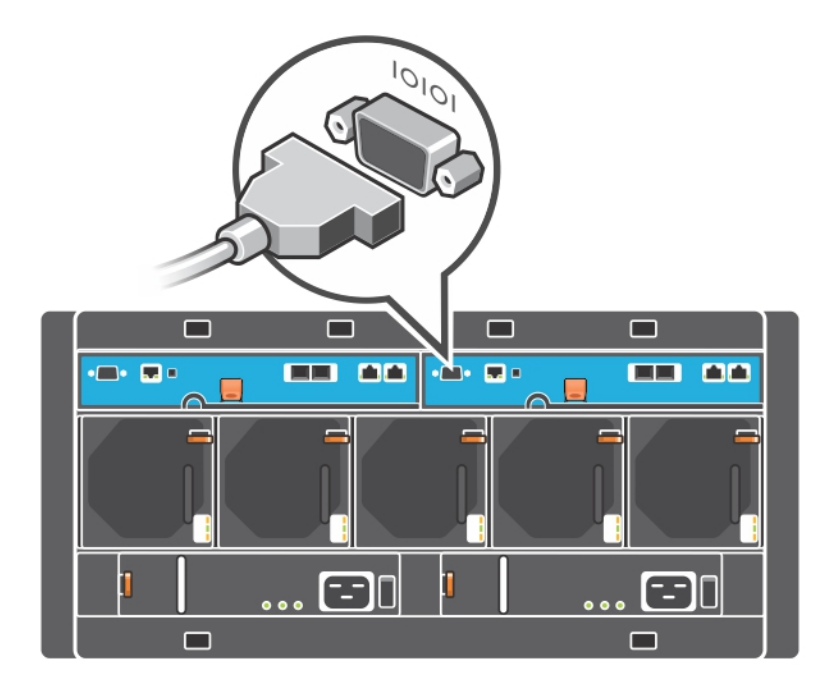

Die serielle Verbindung muss wie folgt eingestellt sein:

- 9600 Baud
- 1 Stoppbit
- Keine Parität
- 8 Datenbits
- Keine Flusskontrolle

**ANMERKUNG:** Bewahren Sie das serielle Kabel auf. Sie benötigen das serielle Kabel zur Verwaltung der Gruppe oder eines bestimmten Arrays, wenn kein Netzwerkzugang vorhanden ist.

### <span id="page-28-0"></span>**Pinbelegung des seriellen Kabels**

<span id="page-28-1"></span>[Abbildung](#page-28-1) 12 zeigt die Pinposition am DB9-Stecker des mitgelieferten seriellen Kabels; in [Tabelle](#page-28-2) 7 ist die Pinbelegung für das Kabel aufgelistet.

### **Abbildung 12: DB9-Stecker des seriellen Kabels - Pinpositionen**

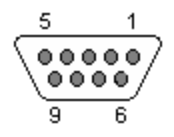

**ANMERKUNG:** Die DB9-Stecker auf den Controllern des PS6610 sind abweichend von der obigen Darstellung von links nach rechts um 180 Grad invertiert. Invertieren Sie die Pin-Nummern dementsprechend.

<span id="page-28-2"></span>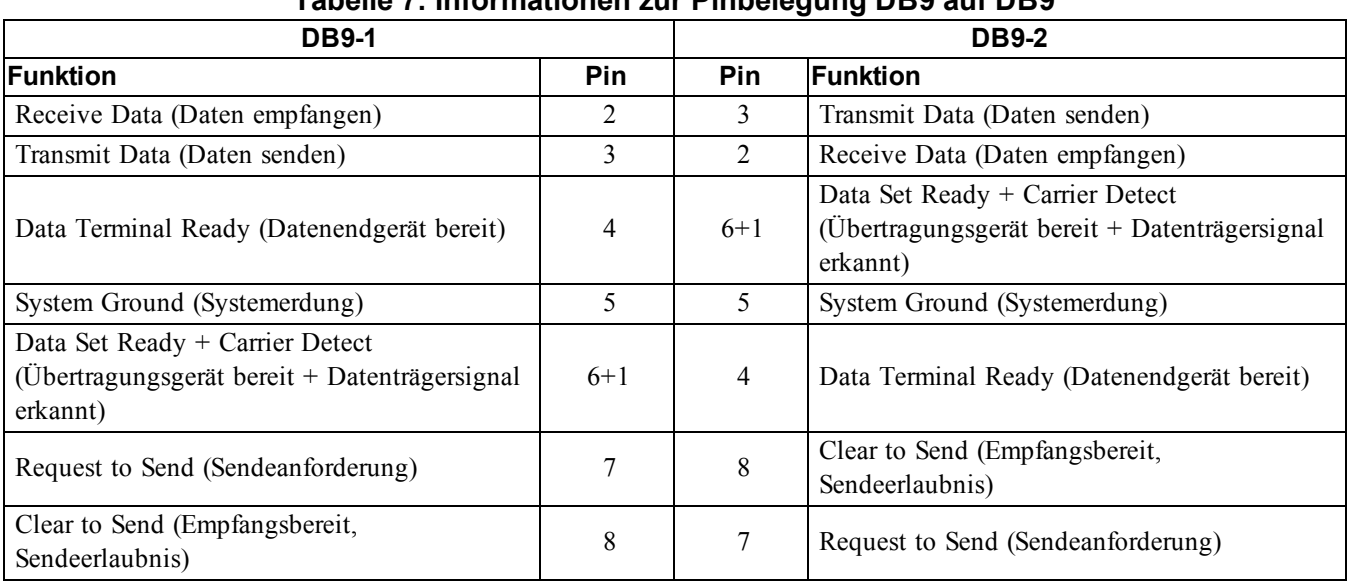

### **Tabelle 7: Informationen zur Pinbelegung DB9 auf DB9**

# <span id="page-30-0"></span>**5 Softwarekonfiguration**

<span id="page-30-6"></span>Nachdem Sie die Hardware eingebaut haben, können Sie das Array initialisieren und eine PS Serien-Gruppe erstellen, in der das Array das erste Mitglied ist. Alternativ dazu können Sie das Array auch einer bestehenden Gruppe hinzufügen. Wenn Sie eine Gruppe erweitern, werden die Kapazität und Leistung automatisch ohne Auswirkungen auf den Benutzer skaliert.

Wenn die Softwarekonfiguration abgeschlossen ist, können Sie den Speicher zuweisen und das iSCSI SAN-Array benutzen. Lesen Sie den Abschnitt unter *[Speicherzuweisung](#page-36-0) auf Seite 31*.

# <span id="page-30-1"></span>**Wahl eines Konfigurationsverfahrens**

Es gibt zwei Methoden für die Konfiguration der Software. Wählen Sie *eine* Methode aus:

- Verwenden Sie den Remote-Setup-Assistenten, entweder für Windows oder Linux. Anweisungen zur Benutzung des Remote Setup-Assistenten finden Sie im *Dell EqualLogic Host Integration Tools for Microsoft Installation and User's Guide*, (Installations- und Benutzerhandbuch für Dell EqualLogic Host-Integrationstools für Microsoft) oder *Dell EqualLogic Host Integration Tool for Linux Installation and User's Guide* (Installations- und Benutzerhandbuch für Dell EqualLogic Host-Integrationstools für Linux) auf der Support-Site unter [eqlsupport.dell.com](http://eqlsupport.dell.com/).
- <span id="page-30-4"></span>• Verwenden Sie das setup-Dienstprogramm. Das setup-Dienstprogramm ist ein interaktives Befehlszeilendienstprogramm, das Informationen über das Array und die Gruppenkonfiguration abfragt.

Um das Setup-Dienstprogramm zu verwenden, muss eine serielle Verbindung zwischen dem Array und einem Konsolenterminal bzw. einem Computer bestehen, auf dem eine Terminalemulation läuft.

Nachdem Sie eine Methode gewählt haben, sammeln Sie die für die Array-Konfiguration benötigten Informationen.

# <span id="page-30-2"></span>**Konfigurationsinformationen sammeln**

Unabhängig vom Verfahren, mit dem Sie die Software konfugurieren, müssen Sie die Informationen in [Tabelle](#page-30-3) 8 und [Tabelle](#page-31-0) 9 zusammentragen. Die IP-Adressen erhalten Sie gegebenenfalls von Ihrem Netzwerkadministrator.

<span id="page-30-3"></span>Stellen Sie auch sicher, dass Sie die Netzwerkempfehlungen in *[Netzwerkanforderungen](#page-20-1) und -empfehlungen auf Seite 15* befolgen.

<span id="page-30-5"></span>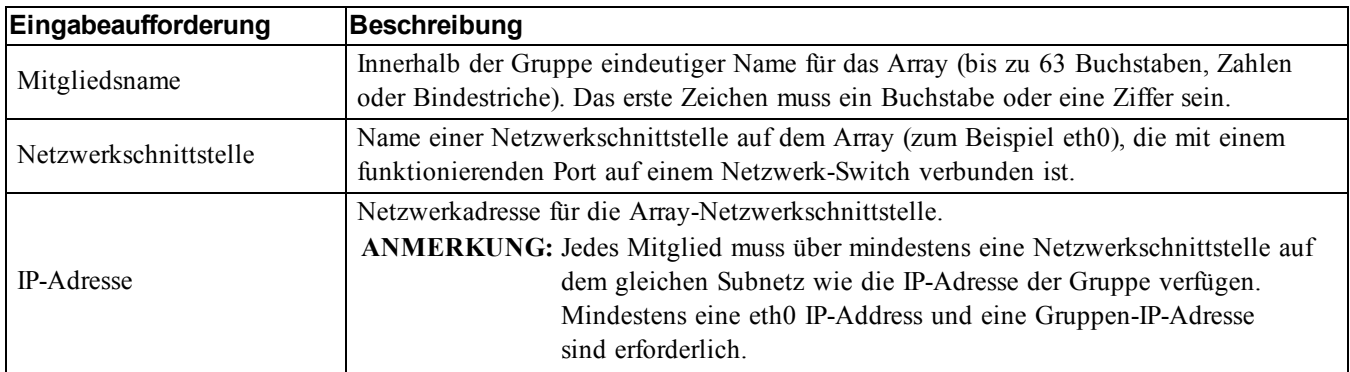

### <span id="page-30-7"></span>**Tabelle 8: Angaben zur Array-Konfiguration**

<span id="page-31-2"></span>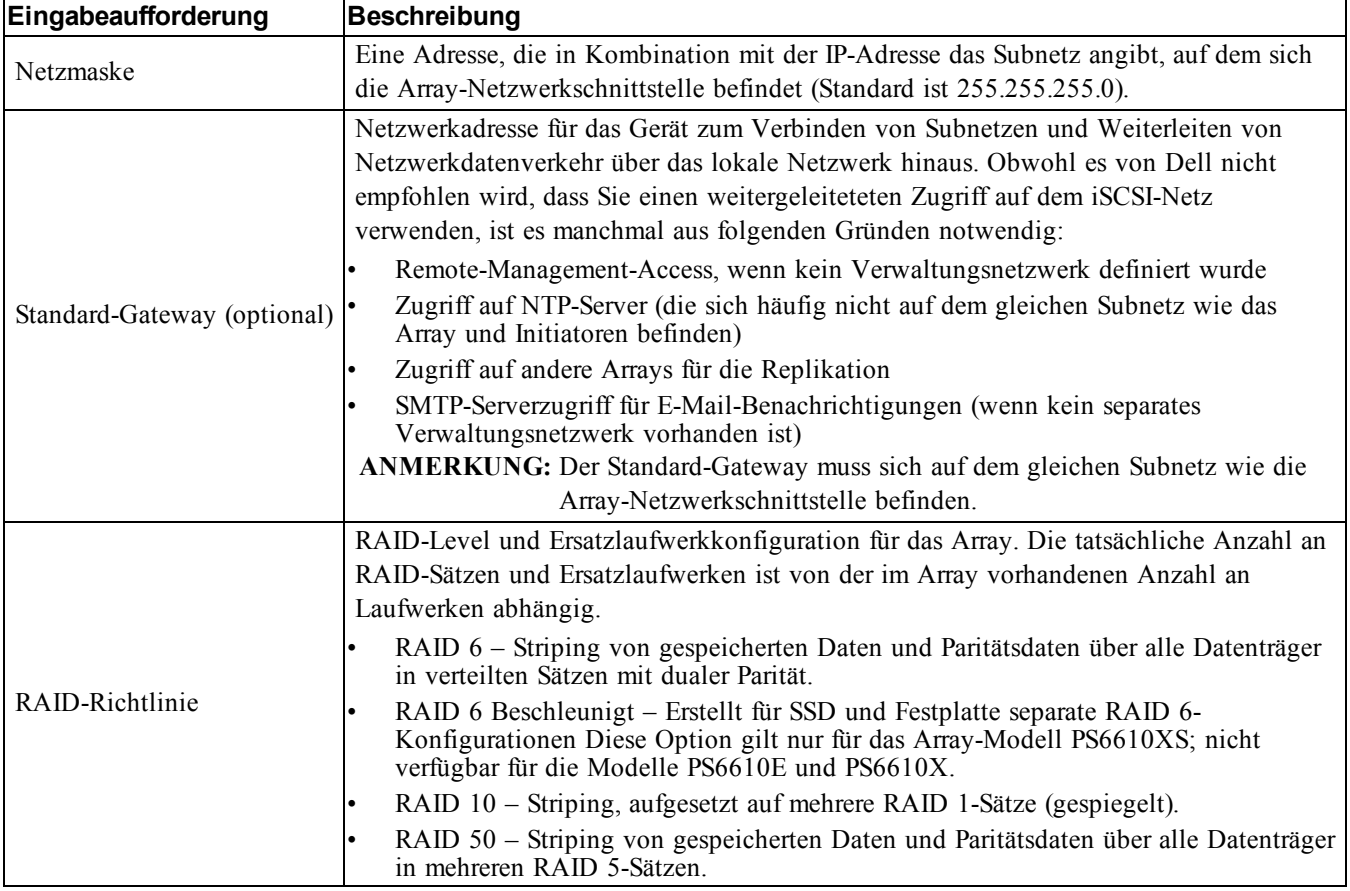

### <span id="page-31-1"></span>**Tabelle 9: Informationen zur Gruppenkonfiguration**

<span id="page-31-0"></span>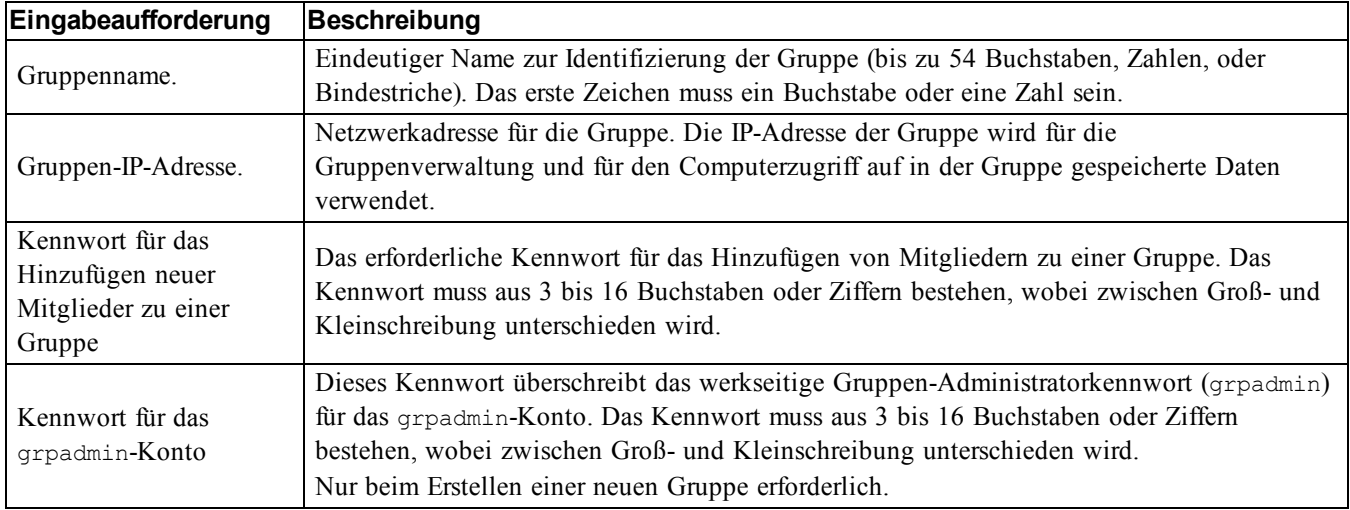

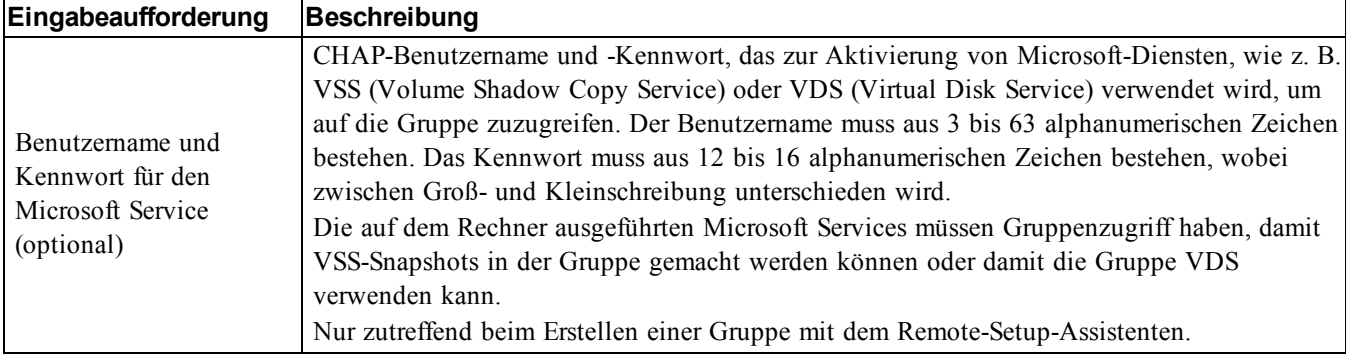

# <span id="page-32-0"></span>**Starten der Softwarekonfiguration**

Verwenden Sie das Setup-Dienstprogramm oder den Remote-Setup-Assistenten zum Initialisieren des Arrays und entweder zum Erstellen einer Gruppe, in der das Array das erste Mitglied ist oder um das Array einer bestehenden Gruppe hinzuzufügen.

Sobald die Softwarekonfiguration abgeschlossen ist, wird das Array Mitglied einer Gruppe und sein Festplattenspeicher kann verwendet werden.

### <span id="page-32-1"></span>**Konfiguration der Software mit dem Setup-Dienstprogramm**

So verwenden Sie das Setup-Dienstprogramm zum Initialisieren eines Arrays und zum Erstellen oder Erweitern einer Gruppe:

- 1. Drücken Sie auf der Konsole oder dem Terminalemulator mit der seriellen Verbindung auf die Enter (Eingabetaste).
	- **ANMERKUNG:** Wenn das Array nicht antwortet, dann stellen Sie sicher, dass die serielle Port-Konfiguration korrekt ist. Wenn das Problem dadurch nicht behoben wird, dann kontaktieren Sie Ihre PS Series-Support-Provider, um Informationen über das weitere Vorgehen zu erhalten.
- 2. Geben Sie auf die Anmeldeaufforderung sowohl den Kontennamen (Anmeldung) als auch das Kennwort grpadmin ein. Kennwörter erscheinen nicht auf dem Bildschirm.
- 3. Wenn Sie dazu aufgefordert werden, geben Sie  $y$  ein, um das setup-Dienstprogramm zu starten.
- 4. Wenn Sie dazu aufgefordert werden, geben Sie die Informationen zur Array- und Gruppenkonfiguration aus *[Konfigurationsinformationen](#page-30-2) sammeln auf Seite 25* ein. Drücken Sie die Enter(Eingabetaste), um einen Standardwert zu übernehmen. Wenn Sie Hilfe brauchen, geben Sie ein Fragezeichen (?) ein.

**ANMERKUNG:** Nach Eingabe der Gruppen-IP-Adressen kann eine kleine Verzögerung auftreten, während das Array das Netzwerk durchsucht, um zu bestätigen, dass die Adresse nicht bereits verwendet wird.

Wenn das Setup abgeschlossen ist, müssen Sie die RAID-Richtlinie des Mitglieds festlegen, damit der Festplattenspeicher verwendet werden kann. Siehe *Festlegen der [RAID-Richtlinie](#page-34-0) eines Mitglieds auf Seite 29*.

Das folgende Beispiel zeigt, wie das Setup-Dienstprogramm zum Initialisieren eines Arrays und zum Erstellen einer Gruppe verwendet wird.

### **BEISPIEL - Verwenden des Setup-Dienstprogramms**

Login: **grpadmin** Password: **xxxxxxxx** The setup utility establishes the initial network and storage configuration for a storage array and then configures the array as a member of a new or existing group of arrays. For help, enter a question mark (?) at a prompt. Welcome to Group Manager Copyright 2015 Dell Inc. It appears that the storage array has not been configured. Would you like to configure the array now? (y/n) [n] **y** Group Manager Setup Utility Do you want to proceed (yes | no) [no]? **yes** Initializing. This may take several minutes to complete. Enter the network configuration for the array: Member name []: **member1** Network interface [eth0]: **eth0** IP address for network interface []: **192.17.2.41** Netmask [255.255.255.0]: Default gateway [192.17.2.1]: Enter the name and IP address of the group that the array will join. Group name []: **group1** Group IP address []: **192.17.2.20** Searching to see if the group exists. This may take a few minutes. The group does not exist or currently cannot be reached. Make sure you have entered the correct group IP address and group name. Do you want to create a new group (yes | no) [yes]? **yes** Group Configuration Group Name: **group1** Group IP address: **192.17.2.20** Do you want to use the group settings shown above (yes | no) [yes]: **yes** Password for managing group membership: Retype password for verification: Password for the default group administration account: Retype password for verification: Saving the configuration ... Waiting for configuration to become active......Done Group member member1 now active in the group. Group group1 has been created with one member. Use the Group Manager GUI or CLI to set the RAID policy for the member. You can then create a volume that a host can connect to using an iSCSI initiator. group1>

### <span id="page-33-0"></span>**Konfigurieren der Software mit dem Remote-Setup-Assistenten**

Der Remote-Setup-Assistent befindet sich auf der Host Integration Tools CD-ROM (oder kann von der Support-Site heruntergeladen werden) und muss auf einem Windows- oder Linux-Computer installiert werden. Das *User Guide* (Benutzerhandbuch) des *Host-Integrations-Tools* bietet ausführliche Informationen über die Verwendung aller Funktionen des Remote-Setup-Assistenten.

So führen Sie den Remote-Setup-Assistenten aus:

- 1. Verwenden Sie einen Computer, der den Anforderungen in *Wahl eines [Konfigurationsverfahrens](#page-30-1) auf Seite 25* entspricht.
- 2. Nehmen Sie die Host-Integration-Tools-CD-ROM aus der Verpackung oder laden Sie das Host-Integration-Tools-Kit von der Support-Website herunter.
- 3. Installieren Sie den Remote-Setup-Assistenten gemäß den Anweisungen in der Host-Integration-Tools-Dokumentation.
- 4. Starten Sie den Remote-Setup-Assistenten, indem Sie auf Folgendes klicken: Start, Programs, EqualLogic, Remote Setup Wizard
- 5. Wählen Sie im Begrüßungsdialogfeld die Option Initialize a PS Series array, und klicken Sie auf Next.

**ANMERKUNG:** Wenn Sie keine Verbindung zum Array herstellen können, prüfen Sie die Netzwerkkonfiguration. Sie müssen möglicherweise das Setup-Dienstprogramm zur Konfiguration der Software verwenden.

- 6. Wählen Sie das Array, das Sie initialisieren möchten, und klicken Sie auf Next.
- 7. Geben Sie im Dialogfeld "Array initialisieren" die Arraykonfiguration aus [Tabelle](#page-30-3) 8 ein und wählen Sie "Gruppe erstellen" oder "Einer bestehenden Gruppe beitreten". Klicken Sie anschließend auf Next.
- 8. Geben Sie im Dialogfeld "Eine neue Gruppe erstellen" oder "Einer bestehenden Gruppe beitreten" die Gruppenkonfiguration aus [Tabelle](#page-31-0) 9 ein und klicken Sie auf Next.
- 9. Klicken Sie auf Finish, um den Assistenten zu beenden.

Wenn Sie das Array einer bestehenden Gruppe hinzugefügt haben, müssen Sie die RAID-Richtlinie des Mitglieds festlegen, damit der [Festplattenspeicher](#page-34-0) verwendet werden kann. Siehe *Festlegen der RAID-Richtlinie eines Mitglieds auf Seite 29*.

<span id="page-34-0"></span>Wenn Sie eine neue Gruppe erstellt haben, fahren Sie mit *Kapitel 6, [Speicherzuweisung](#page-36-0)* fort.

## **Festlegen der RAID-Richtlinie eines Mitglieds**

<span id="page-34-1"></span>Der Speicherplatz eines neuen Gruppenmitglieds (Array) ist so lange nicht verfügbar, bis Sie eine RAID-Richtlinie für das Mitglied konfiguriert haben.

Eine RAID-Richtlinie besteht aus einem RAID-Level und einer Ersatzlaufwerkkonfiguration. Bei der Auswahl einer RAID-Richtlinie werden die Laufwerke eines Mitglieds automatisch für das gewählte RAID-Level und die dementsprechende Anzahl an Ersatzlaufwerken konfiguriert.

<span id="page-34-2"></span>Wenn Sie den Remote-Setup-Assistenten zum Erstellen einer Gruppe verwendet haben, wird die RAID-Richtlinie für das erste Mitglied automatisch entsprechend derjenigen RAID-Richtlinie eingerichtet, die Sie bei der Konfiguration der Software ausgewählt haben, so dass der Speicher zur Verwendung bereit ist. Lesen Sie den Abschnitt unter *[Speicherzuweisung](#page-36-0) auf Seite 31*.

Wenn Sie das setup-Dienstprogramm zum Erstellen oder Erweitern einer Gruppe genutzt bzw. das Array unter Verwendung des Remote-Setup-Assistenten zu einer bestehenden Gruppe hinzugefügt haben, müssen Sie die RAID-Richtlinie für das Gruppenmitglied einrichten.

Verwenden Sie entweder die Befehlszeilenschnittstelle (CLI) oder die grafische Benutzeroberfläche (GUI) des Group Manager, um die RAID-Richtlinie festzulegen.

### **Festlegen der RAID-Richtlinie mit der Group Manager-GUI**

<span id="page-35-1"></span>Die neuesten Informationen über Browser-Support für die Group Manager-GUI finden Sie in den *Release Notes* (Versionshinweisen) der PS Series.

Nachdem Sie ein Mitglied zu einer Gruppe der PS Series hinzugefügt haben, müssen Sie die RAID-Richtlinie für das Mitglied einstellen und den Speicherpool auswählen. Der Speicher im Mitglied steht zur Verfügung, nachdem Sie die RAID-Richtlinie festgelegt haben.

Gehen Sie zur Festlegung der RAID-Richtlinie für ein Mitglied über die GUI wie folgt vor:

### **Verfahren**

- 1. Klicken Sie auf Gruop und dann auf den Gruppennamen, um das Fenster "Gruppenzusammenfassung" zu öffnen.
- 2. Erweitern Sie Members und doppelklicken Sie auf den Mitgliedsnamen. Die GUI zeigt an, ob ein Mitglied konfiguriert ist oder nicht.
- 3. Klicken Sie im Warn-Dialogfeld auf  $Yes$ , um das Dialogfeld "Mitglied konfigurieren Allgemeine Einstellungen" zu öffnen.
- 4. Wählen Sie den Speicherpool aus und klicken Sie auf Next. Wenn Sie dazu aufgefordert werden, bestätigen Sie, dass Sie das Mitglied dem Speicherpool zuweisen wollen.
- 5. Wählen Sie die RAID-Richtlinie im Dialogfeld "Mitglied konfigurieren RAID-Konfiguration" aus.
- 6. (Optional) Wählen Sie Wait until the member storage initialization completes.
- 7. Klicken Sie auf Next.
- 8. Klicken Sie im Dialogfeld "Mitglied konfigurieren Zusammenfassung" auf Finish.

**ANMERKUNG:** Nach der erstmaligen RAID-Konfiguration dauert es ein paar Minuten, bis Group Manager die nutzbare Gesamtkapazität anzeigt. Bis dieser Vorgang abgeschlossen ist, zeigt Group Manager möglicherweise eine geringere Kapazität an.

### **Festlegen der RAID-Richtlinie mit der CLI**

<span id="page-35-2"></span>So verwenden Sie die CLI des Group Manager zur Einrichtung der RAID-Richtlinie eines neuen Gruppenmitglieds:

- <span id="page-35-0"></span>1. Melden Sie sich bei der Gruppe an, sofern Sie noch nicht angemeldet sind. (Nach Beendigung des setup-Dienstprogramms sind Sie immer noch bei der Gruppe angemeldet.) Stellen Sie mit einem der folgenden Verfahren eine Verbindung mit der Gruppe her:
	- Serielle [Verbindung](#page-26-0) zu einem Mitglied. Siehe *Einrichten einer seriellen Verbindung zum Array auf Seite 21*.
	- Telnet- oder SSH-Verbindung zur Gruppen-IP-Adresse.
- 2. Geben Sie auf die Anmeldeaufforderung den grpadmin-Kontennamen und das Kennwort ein, die Sie beim Erstellen der Gruppe angegeben haben.
- 3. Geben Sie an der Eingabeaufforderung von Group Manager den folgenden Befehl ein und geben Sie RAID 6, RAID 6-accelerated (verfügbar nur bei PS6610- XS-Array-Modellen), RAID 10 oder RAID 50 für die Variable *policy* ein:

member select *member\_name* raid-policy *policy*

**ANMERKUNG:** RAID 50 kann nur durch die CLI konfiguriert werden. Der folgende Befehl konfiguriert beispielsweise Mitglied 1 mit RAID 6: member select member1 raid-policy raid6

# <span id="page-36-0"></span>**6 Speicherzuweisung**

Das Zuweisen von Gruppenspeicherplatz an Benutzer umfasst die folgenden Schritte:

- 1. *[Erstellen](#page-36-1) eines Volumes auf Seite 31*.
- 2. *Verbinden eines [Computers](#page-42-0) mit einem Volume auf Seite 37*.

Wenn Sie den Speicherplatz zugewiesen haben, können Sie die Gruppe anpassen und ihre erweiterten Funktionen [verwenden.](#page-44-0) Lesen Sie den Abschnitt unter *Weitere Schritte nach dem Einrichten einer Gruppe auf Seite 39*.

## <span id="page-36-1"></span>**Erstellen eines Volumes**

<span id="page-36-5"></span>Verwenden Sie die Group Manager-CLI oder -GUI zum Erstellen von Volumes, um Benutzern und Anwendungen Gruppenspeicherplatz zuzuweisen. Ein Volume ist auf dem Netzwerk als iSCSI-Target sichtbar. Wenn Sie ein Volume erstellen, geben Sie die in [Tabelle](#page-36-2) 10 beschriebenen Informationen an.

<span id="page-36-2"></span>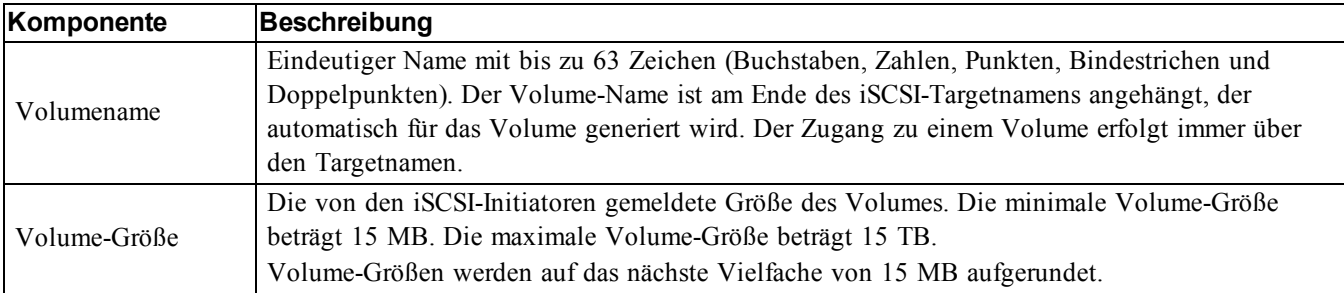

#### <span id="page-36-7"></span><span id="page-36-6"></span>**Tabelle 10: Informationen zur Volume-Konfiguration**

<span id="page-36-4"></span>Optional können Sie Platz für Volume-Snapshots reservieren oder ein Volume für schlanke Speicherzuweisung (Thin Provisioning) konfigurieren. Thin Provisioning ist jedoch nicht für alle Speicherumgebungen angebracht. Informationen über erweiterte Volumefunktionen finden Sie im *Dell EqualLogic Group Manager Administrator's Guide* (Handbuch für Dell EqualLogic Gruppenmanageradministratoren). Dieses Handbuch steht auf der Support-Website unter [eqlsupport.dell.com](http://eqlsupport.dell.com/) zur Verfügung.

### <span id="page-36-3"></span>**Erstellen eines Volumes mit der CLI**

1. Melden Sie sich bei der Gruppe an.

Verwenden Sie eine dieser Methoden, um die Verbindung zur Gruppe herzustellen:

- Serielle [Verbindung](#page-26-0) zu einem Mitglied. Siehe *Einrichten einer seriellen Verbindung zum Array auf Seite 21*.
- Telnet- oder SSH-Verbindung zur Gruppen-IP-Adresse.

Geben Sie auf die Anmeldeaufforderung den grpadmin-Kontennamen und das Kennwort ein, die Sie beim Erstellen der Gruppe angegeben haben.

2. Verwenden Sie bei der Befehlseingabeaufforderung des Group Manager den folgenden Befehl, um das Volume zu erstellen:

volume create *volume\_name size* [GB]

Geben Sie den Volume-Namen und Größe ein (die Standardgrößeneinheit ist Megabyte). Verwenden Sie keine Leerzeichen zwischen den Zahlen und den Einheiten.

<span id="page-37-2"></span>3. Verwenden Sie den folgenden Befehl, um einen Zugriffssteuerungseintrag für das Volume zu erstellen:

volume select *volume\_name* access create *access\_control*

Für den Parameter *access\_control* kann eine oder beide der folgenden Optionen eingesetzt werden:

- apply-to *type* (wobei Typ type can be volume, snapshot, oder both)
- initiator *initiator\_name*
- ipaddress *address*
- username *chap\_name*

Sie können für ein Volume maximal 16 Einträge für die Zugriffssteuerung erstellen.

Das folgende Beispiel erstellt ein 50GB Volume und einen Eintrag für die Zugriffssteuerung. Nur ein Computer mit dem angegebenen Initiatornamen kann auf das Volume zugreifen.

```
group1> volume create staff1 50GB 
group1> volume select staff1 access create initiator iqn.1991-
05.com.microsoft:WIN2008Server.company.com
```
### <span id="page-37-0"></span>**Verwenden der GUI zum Erstellen eines Volumes**

Sie können Endbenutzern Speicherplatz zur Verfügung stellen, indem Sie Standardvolume erstellen, auf die Benutzer dann über Host-Computer zugreifen können.

Bevor Sie einen Standardvolume erstellen, ist Folgendes zu beachten:

- Volume-Attribute und gruppenweite Standardeinstellungen der Gruppe betreffen ein Volume.
- <span id="page-37-1"></span>• Volumesicherheit und Zugriffssteuerungen. Insbesondere:
	- Die Bedingungen, die ein Computer erfüllen muss, um eine Verbindung zum Volume und zu seinen Snapshots herstellen zu können. Geben Sie einen CHAP-Benutzernamen, eine IP-Adresse oder einen iSCSI-Initiatornamen an. Diese Informationen erzeugen einen Zugriffssteuerungsdatensatz, der sich auf den Volume und auf seine Snapshots bezieht.
	- Berechtigung für das Volume, entweder Lese-/Schreibzugriff oder Lesezugriff.
	- Ob der Zugriff auf den Volume und auf seine Snapshots durch Initiatoren mit unterschiedlichen iSCSIqualifizierten Namen (IQNs) genehmigt oder verweigert (Standard) werden soll.
- Risiken und Vorteile in Verbindung mit Thin Provisioning, bevor Sie diese Funktionalität auf ein Volume anwenden.
- Wenn durch das Erstellen des Volumes die Kapazität des Speicherpools überschritten wird, hat der freie Speicherpool-Platz einen negativen Wert. Reduzieren Sie die Volumegröße.

Wenn Sie Thin Provisioning aktivieren, können Sie die Standardeinstellungen für Thin-Provisioning-Datenträgerattribute anpassen, die auf einem Prozentsatz der berichteten Größe basieren.

Um ein Standard-Volume zu erstellen, verwenden Sie den Assistenten für Volumeerstellung, der im nächsten Abschnitt beschieben wird.

### **Assistent für Volumeerstellung**

Der Assistent für Volumeerstellung leitet Sie durch den Vorgang zum Definieren eines neuen Volumes und zur Einstellung der verschiedenen Optionen, die Namen, Größe, Pool-Zuweisung, Sektor-Größe, Snapshot-Speicherplatz, iSCSI-Optionen und Zugriffssteuerungsoptionen einschließen.

### **Schritt 1: Volumeeinstellungen**

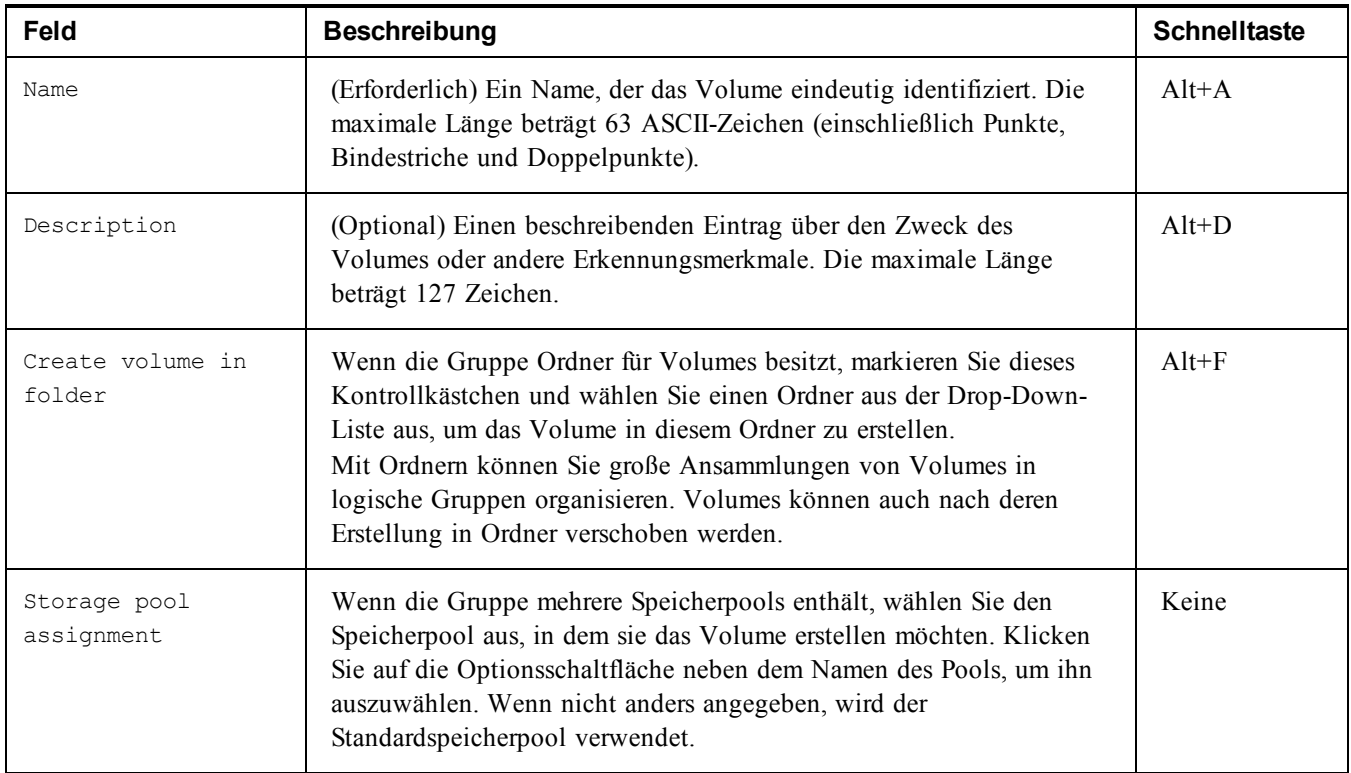

### **Schritt 2: Speicherplatz**

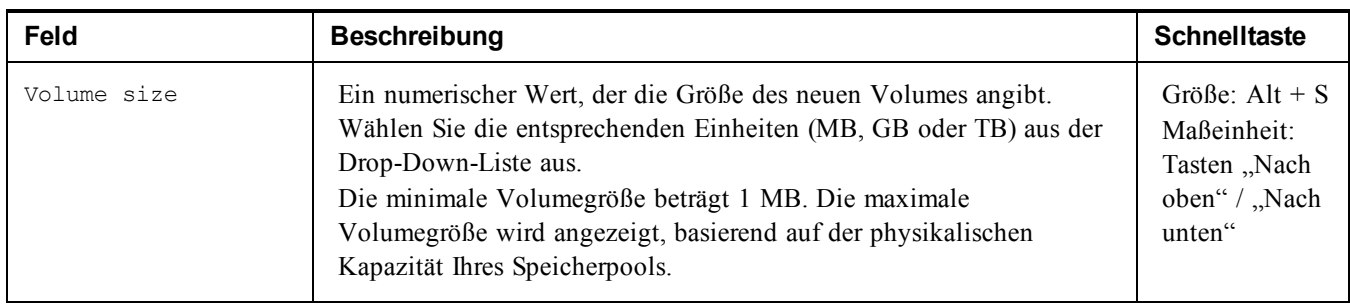

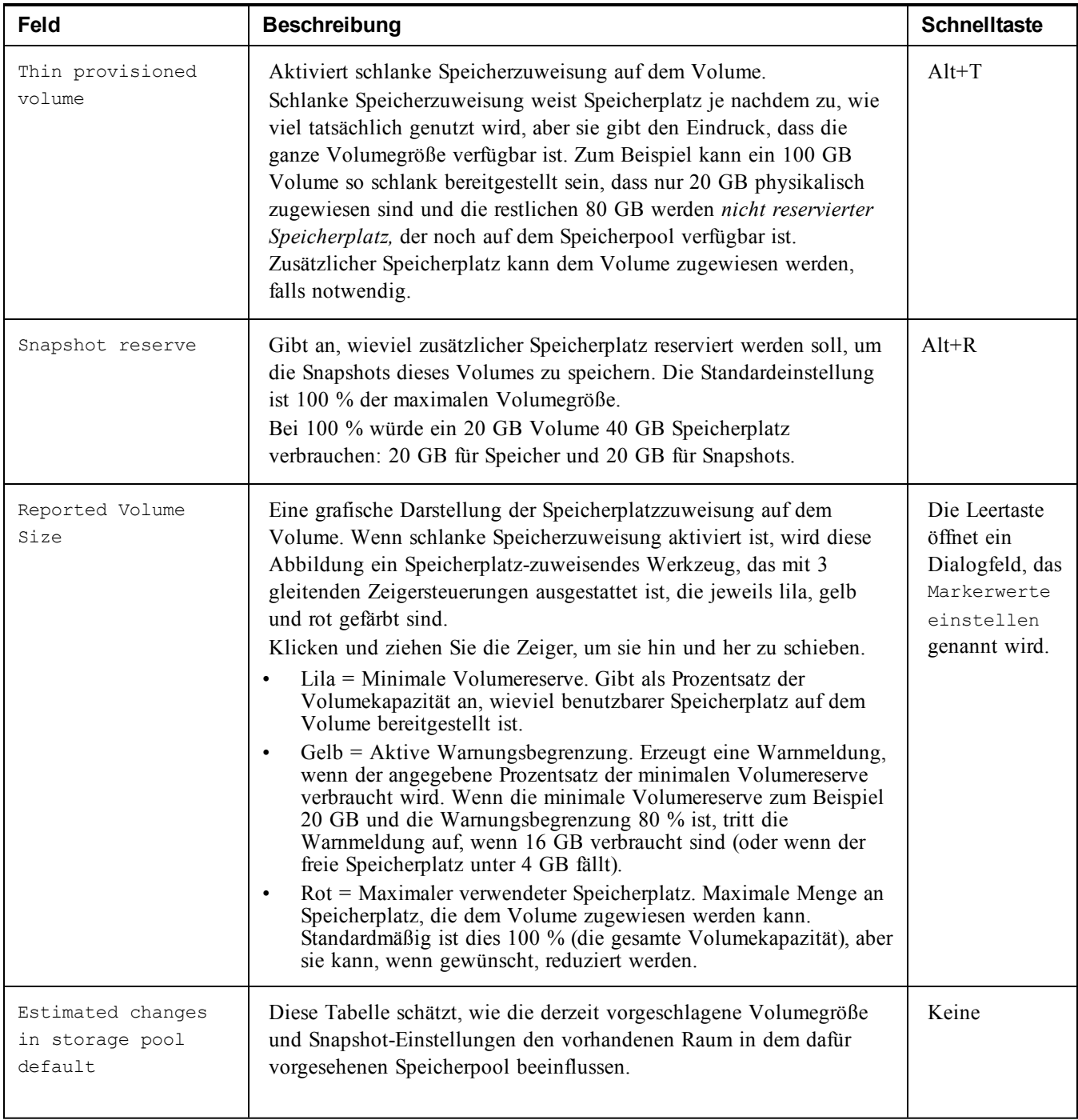

### **Schritt 3: Konfiguration des iSCSI-Zugangs**

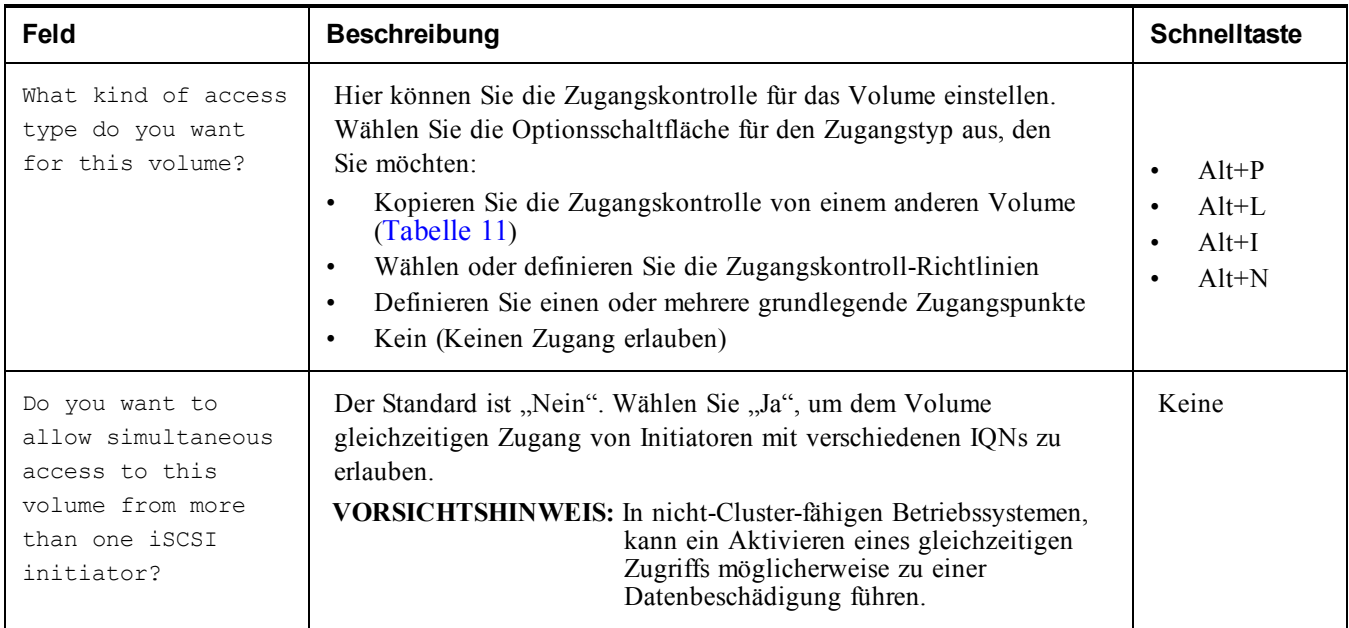

### **Tabelle 11: Kopieren Sie die Zugangskontrolle von einem anderen Volume**

<span id="page-40-0"></span>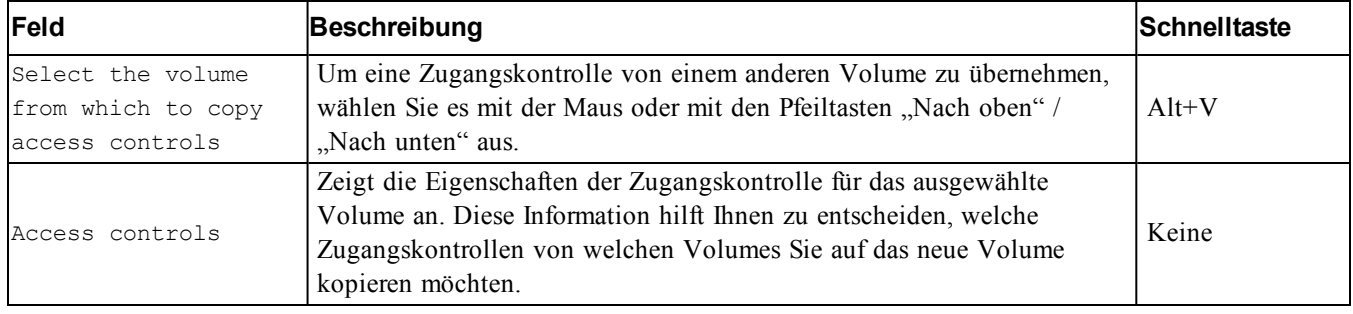

### **Tabelle 12: Auswahl oder Definition der Zugangskontrollen**

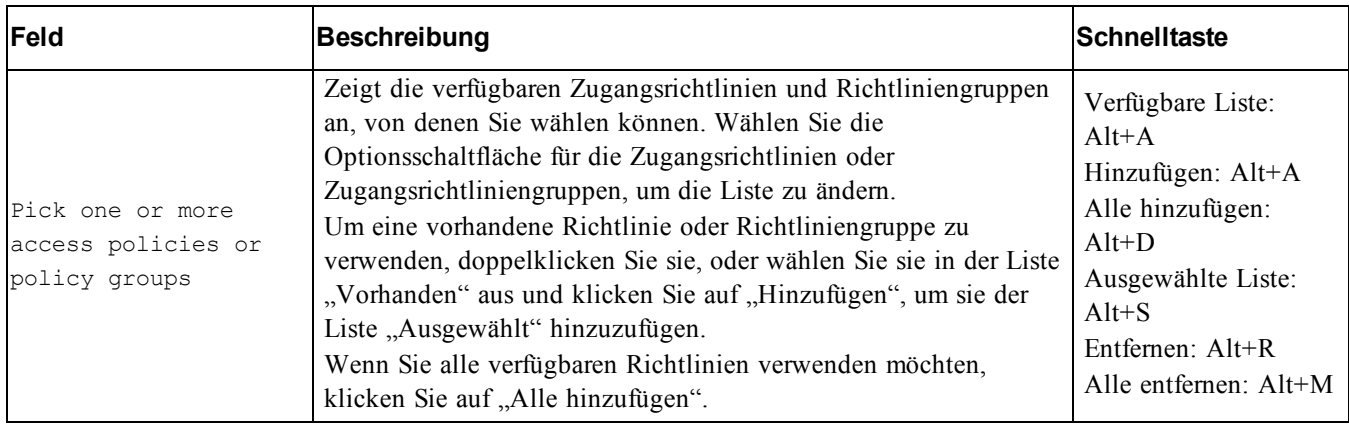

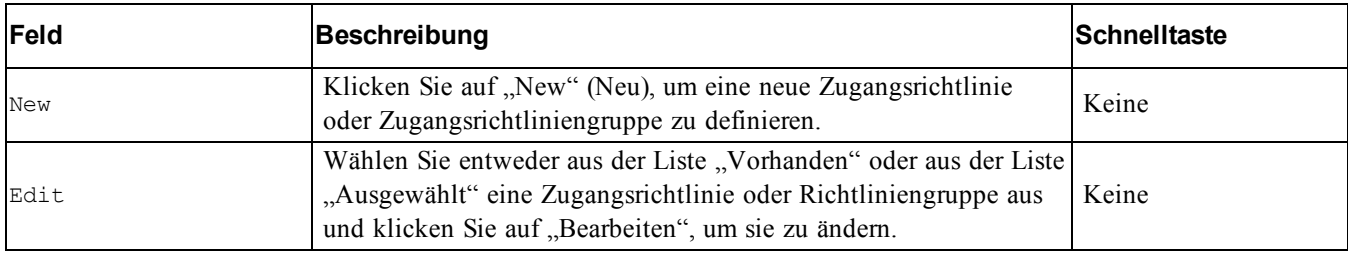

### **Schritt 4: Sektorengröße**

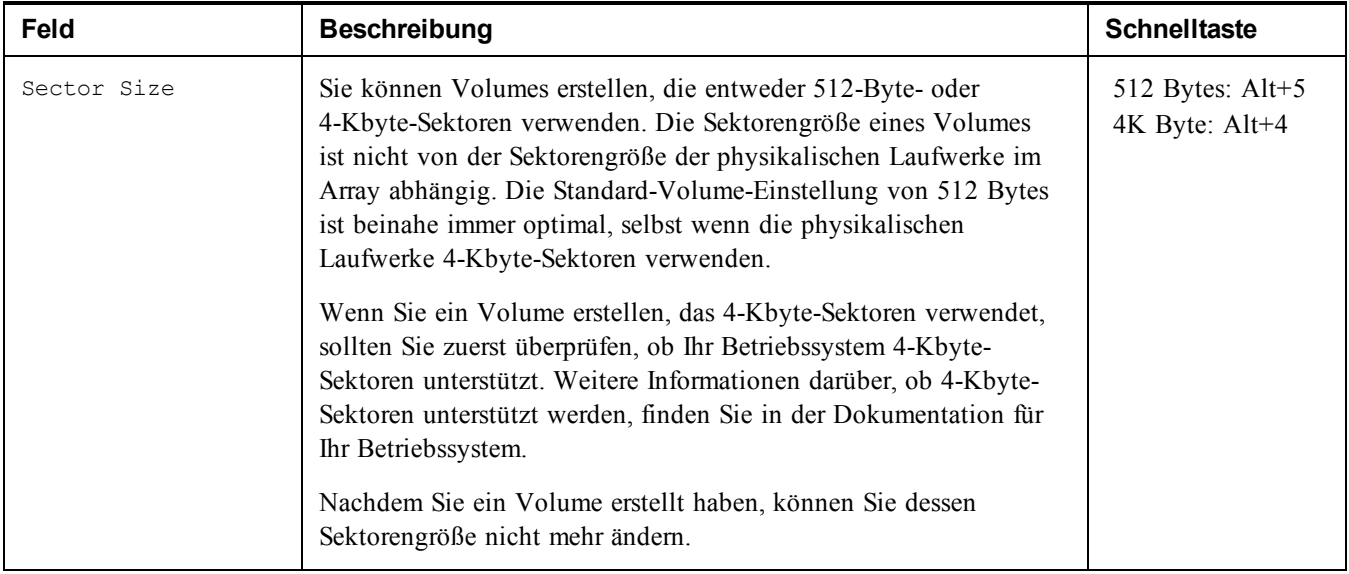

### **Schritt 5: Zusammenfassung**

Auf dieser Seite können Sie die Einstellungen, die auf das neue Volume angewendet werden, anzeigen. Einige davon sind die Einstellungen, die Sie gerade im Assistenten angegeben haben, und andere sind die Standardeinstellungen der Software. Überprüfen Sie diese Einstellungen, bevor Sie auf Fertig stellen klicken und das Volume erstellen.

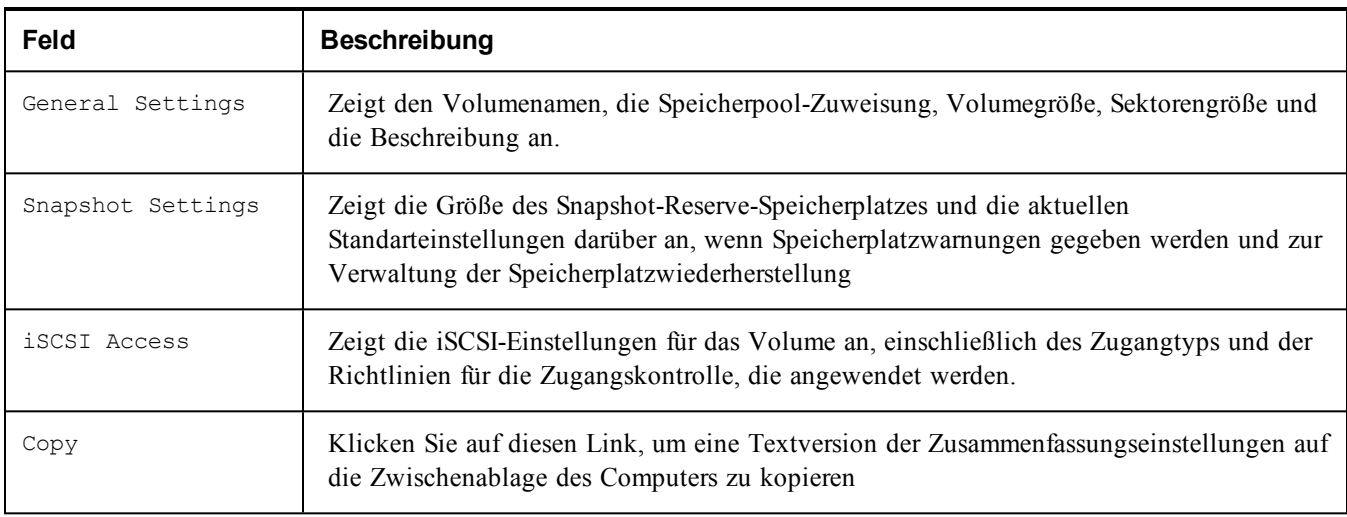

- Um die Einstellungen zu ändern, verwenden Sie die Back-Taste nach Bedarf, um zu den vorherigen Bildschirmen zurückzukehren.
- Um das Volume mit den aktuellen Einstellungen zu erstellen, kllicken Sie auf die Schaltfläche Finish.
- <span id="page-42-0"></span>• Um das Dialogfeld zu schließen, ohne das Volume zu erstellen, klicken Sie auf Cancel.

# **Verbinden eines Computers mit einem Volume**

Wenn Sie ein Volume erstellen, erzeugt die PS-Gruppe automatisch einen iSCSI-Targetnamen, bei dem der Volume-Name hinten angehängt ist. Ein Volume ist auf dem Netzwerk jeweils als iSCSI-Target sichtbar.

Ein Beispiel für einen iSCSI-Targetnamen für ein Volume mit dem Namen dbvol lautet wie folgt:

```
iqn.2001-05.com.equallogic.5-4a0900-2f00000-007eca92d654f160-dbvol
```
<span id="page-42-2"></span>So verbinden Sie einen Computer mit einem Volume:

1. Installieren und konfigurieren Sie einen iSCSI-Initiator auf dem Computer. Hardware- und Software-Initiatoren gibt es von verschiedenen Anbietern. Konfigurieren Sie den Initiator entsprechend den Anweisungen des Anbieters.

**ANMERKUNG:** Dell empfiehlt, dass Sie die technische Support-Website unter <https://eqlsupport.dell.com/support/> besuchen, um wichtige Informationen zur Verwendung von Initiatoren für den Zugriff auf PS Series Gruppen-Volumes zu erhalten.

- 2. Stellen Sie sicher, dass der Computer einem der Zugriffssteuerungseinträge des Volumes entspricht. So zeigen Sie die Einträge eines Volumes an:
	- Geben Sie mithilfe der CLI den folgenden Befehl ein: volume select*volume\_name* access show
	- Erweitern Sie in der GUI die Volumes im Feld links außen, wählen Sie einen Volume-Namen aus und klicken auf die Registerkarte Access (Zugriff).

<span id="page-42-1"></span>ErstellenSie ggf. mithilfe derCLI oder derGUI einenZugriffssteuerungseintrag, demderComputer entspricht.

- 3. So zeigen Sie den iSCSI-Targetnamen für das Volume an:
	- Geben Sie in der CLI den folgenden Befehl ein: volume select*volume\_name* show
	- Erweitern Sie mithilfe der GUI die Volumes im linken Feld, wählen Sie den Volume-Namen aus und klicken auf die Registerkarte Connections(Verbindungen).
- 4. Geben Sie mithilfe des iSCSI-Initiator-Dienstprogramms auf dem Computer die Gruppen-IP-Adresse als iSCSI-Erkennungsadresse an. Wenn der Initiator die Erkennung unterstützt, gibt er eine Liste von iSCSI-Targets aus, auf die der Computer Zugriff hat.

Unterstützt der Initiator die Erkennung nicht, müssen Sie auch den Targetnamen und in manchen Fällen die Standard-iSCSI-Portnummer (3260) angeben .

5. Wählen Sie mithilfe des iSCSI-Initiator-Dienstprogramms das gewünschte Target aus und melden Sie sich dort an.

Wenn der Computer eine Verbindung mit dem iSCSI-Target herstellt, wird das Volume von ihm als reguläres Laufwerk angesehen, das unter Nutzung der normalen Dienstprogramme des Betriebssystems formatiert werden kann. So können Sie beispielsweise den Datenträger partitionieren und ein Dateisystem erstellen.

# <span id="page-44-0"></span>**7 Weitere Schritte nach dem Einrichten einer Gruppe**

<span id="page-44-3"></span>Nachdem Sie eine Gruppe eingerichtet haben, können Sie die Gruppe anpassen, damit Sie Ihre Speicherumgebung effektiver verwalten können. Sie können auch damit beginnen, sämtliche Produktfunktionen zu nutzen. Die folgende Dokumentation sowie die zusätzlichen Produkte sind im Lieferumfang Ihres Arrays enthalten und zu jeder Zeit verfügbar.

- Das *Hardware Owner's Manual* (Hardware-Benutzerhandbuch) liefert grundlegende Informationen über Speicherarrays, Wartungsinformationen und Informationen zur Fehlerbehebung für die Hardware Ihres Arrays der PS Series.
- Das *Dell EqualLogic Group Manager Administrator's Guide* (Handbuch für Dell EqualLogic Gruppenmanageradministratoren) geht näher auf die Konfiguration und die Verwendung der PS Series-Firmware ein, die auf jedem Array installiert ist. Es beinhaltet Informationen über Speicherkonzepte und wie mithilfe der Group Manager-GUI eine Gruppe verwaltet wird.
- Das *Dell EqualLogic Group Manger CLI Reference Guide* (Dell EqualLogic Group Manager CLI Referenzanleitung) beschreibt die Verwendung der CLI des Gruppenmanagers zum Verwalten einer Gruppe und einzelner Arrays.
- Das "Manual Transfer Utility" (Dienstprogramm für manuellen Transfer) unterstützt Off-Network-Replizierung von Volume-Daten.
- In einer VMware®-Umgebung können Sie Dell EqualLogic Virtual Storage Manager (VSM) zur Verwaltung von Snapshots und Replikaten auf der PS Series-Gruppe verwenden, mit denen einzelne Virtual Machines oder die gesamte VMware-Umgebung wiederhergestellt werden kann.
- Sie können den Dell EqualLogic Storage Replication Adapter für den VMwareSite Recovery Manager® (SRM) verwenden, mit dessen Hilfe der SRM die PS Series-Replikate für eine vollständige SRM-Integration lesen und erkennen kann.
- Das Multipathing Extension Module (MEM, Multipathing-Erweiterungsmodul) liefert Verbesserungen an den VMware-Multipathing-Funktionen.
- In einer Microsoft-Umgebung kann der "Auto Snapshot Manager/Microsoft Edition" benutzt werden, um Snapshots, Klone und Replikat-Smart-Copies auf der PS Series-Gruppe zu verwalten, die Anwendungen wie SQL Server, Exchange Server, Hyper-V und NTFS wiederherstellen können.
- <span id="page-44-1"></span>• PS Series-Gruppen sollten durch Dell EqualLogic SAN Headquarters verwaltet werden.

## **Allgemeine Aufgaben bei der Gruppenanpassung**

[Tabelle](#page-44-2) 13 beschreibt die allgemeinen Aufgaben bei der Gruppenanpassung Diese Aufgaben sind im *Dell EqualLogic Group Manager Administrator's Guide* (Handbuch für Dell EqualLogic Gruppenmanageradministratoren) vollständig dokumentiert

<span id="page-44-4"></span><span id="page-44-2"></span>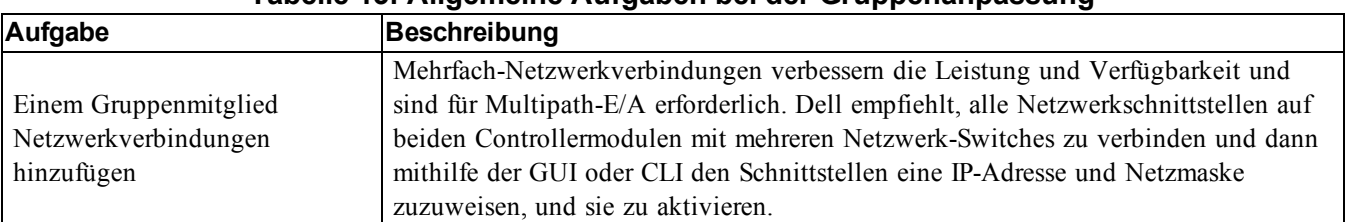

#### **Tabelle 13: Allgemeine Aufgaben bei der Gruppenanpassung**

<span id="page-45-5"></span><span id="page-45-4"></span><span id="page-45-3"></span><span id="page-45-2"></span><span id="page-45-1"></span><span id="page-45-0"></span>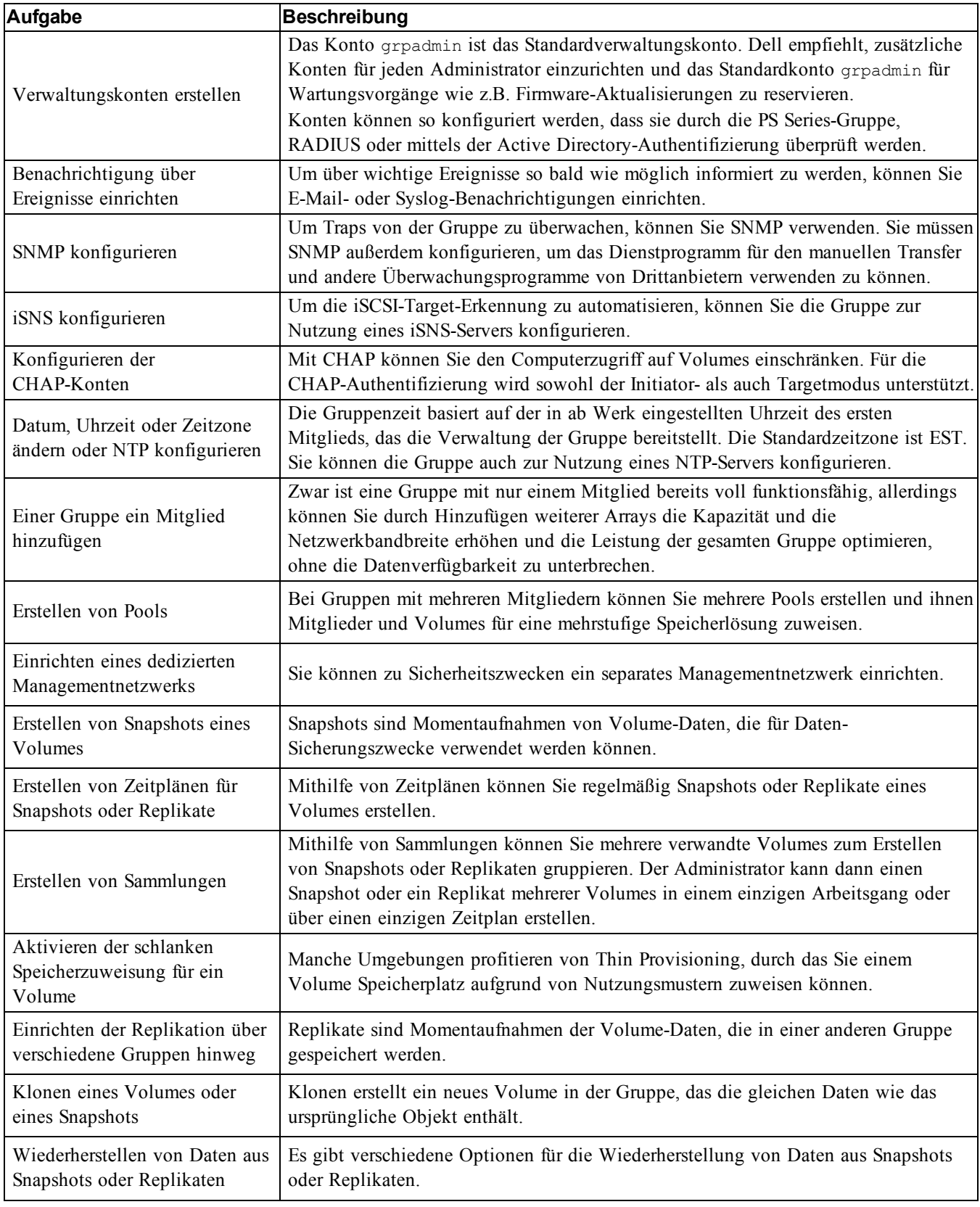

# <span id="page-46-0"></span>**8 Weitere nützliche Informationen**

Beachten Sie die Sicherheits- und Betriebsbestimmungen, die mit dem System geliefert wurden. Garantiebestimmungen können hierin enthalten oder als separates Dokument beigelegt sein.

- In der zusammen mit der Rack-Lösung gelieferten Rack-Dokumentation ist beschrieben, wie das System in einem Rack installiert wird.
- Im Hardware Owner's Manual finden Sie Informationen über Systemfunktionen, zur Fehlerbehebung am System und zur Installation oder zum Austausch von Systemkomponenten. Sie finden dieses Dokument auch online unter [eqlsupport.dell.com](http://eqlsupport.dell.com/).

# <span id="page-46-1"></span>**NOM-Informationen (nur Mexiko)**

Die Informationen in diesem Abschnitt beziehen sich auf das in diesem Dokument beschriebene Gerät und entsprechen den mexikanischen Normen (NOM):

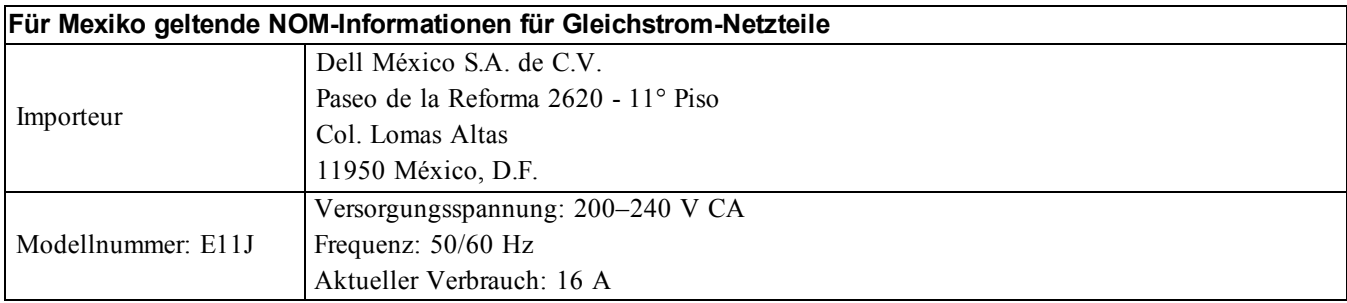

# <span id="page-46-2"></span>**Technische Daten**

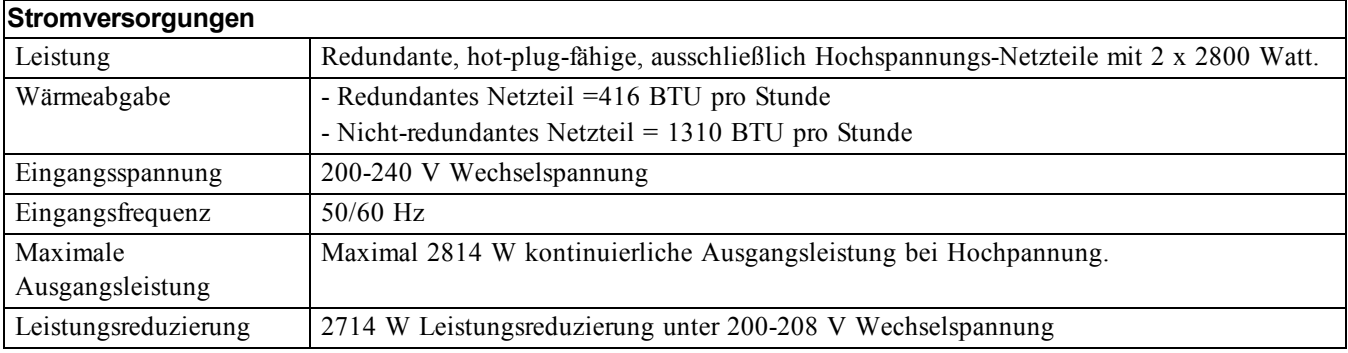

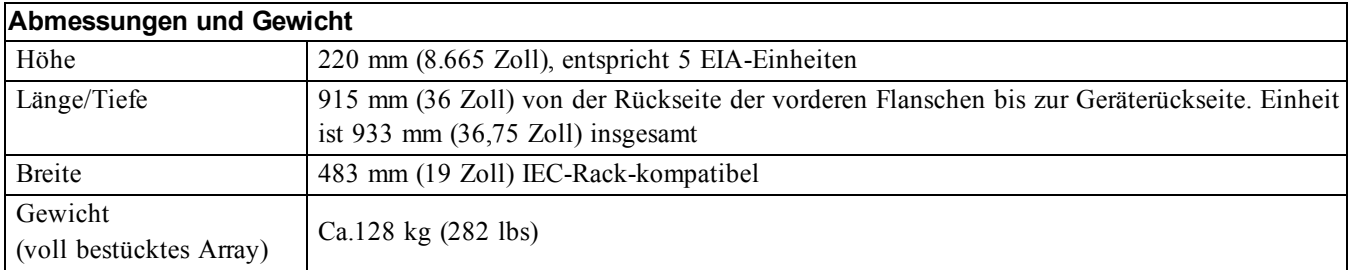

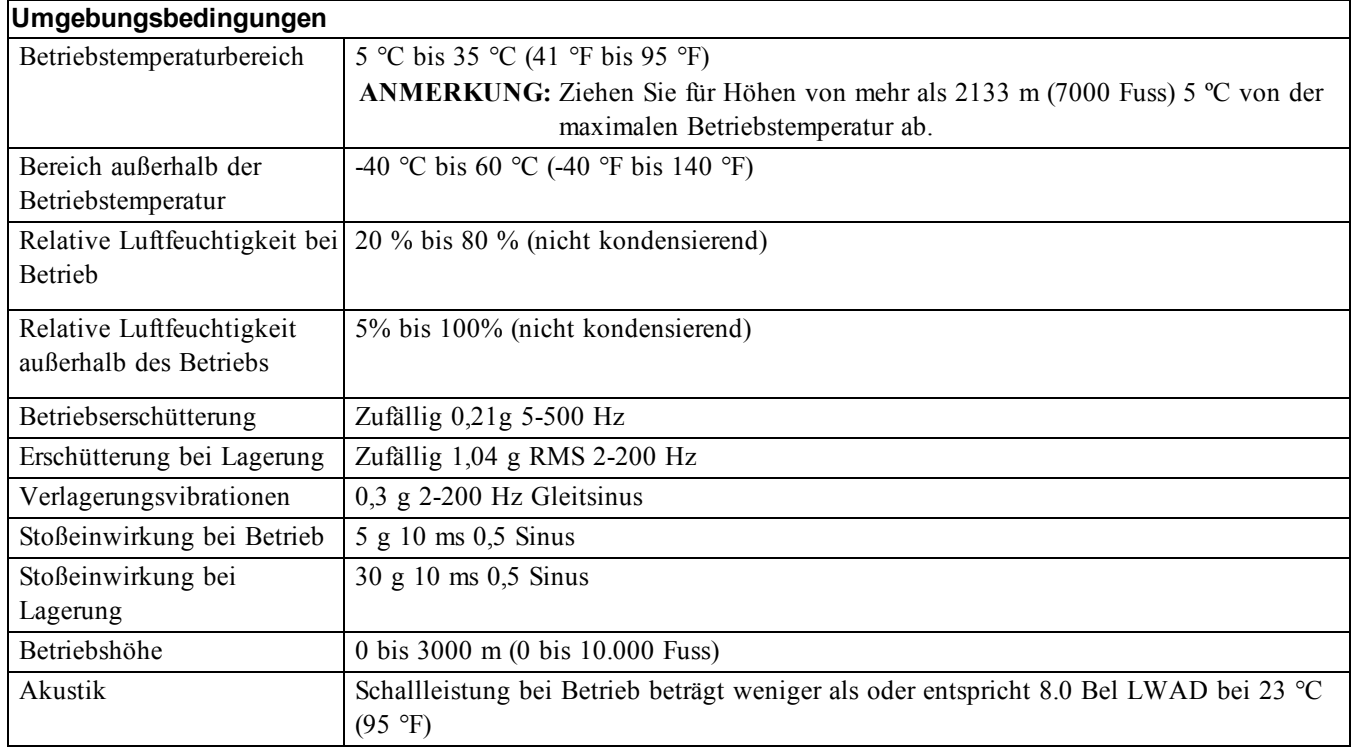

# <span id="page-47-0"></span>**Technischer Support und Kundendienst**

Der Support-Service von Dell steht zu Ihrer Verfügung, um Fragen zu PS-Arrays zu beantworten. Wenn Sie über einen Express-Servicecode verfügen, halten Sie diesen beim Anruf bereit. Der Code hilft Dells automatisiertem Support-Telefonsystem, den Anruf effizienter weiterzuleiten.

## <span id="page-48-0"></span>**Stichwortverzeichnis**

#### **A**

**Akku** Ladezeit [20](#page-25-3) **Anforderungen** Laufwerke [9](#page-14-4) **Anmelden** CLI-Methode [30](#page-35-0) GUI-Methode [30](#page-35-1) **Array** Initialisierung [25](#page-30-4) Montage im Rack [8](#page-13-0) Montageort wählen [7](#page-12-2) Netzwerkadresse [25](#page-30-5) RAID-Richtlinie [29](#page-34-1) Software-Konfiguration [25](#page-30-6)

#### **B**

**Blende** Entfernen [10](#page-15-0)

#### **C**

**CHAP Konten** Konfiguration [40](#page-45-0) **CLI** Einstellen RAID-Richtlinie [30](#page-35-2) Einstellung RAID-Richtlinie [29](#page-34-2) Volumes erstellen [31](#page-36-3) **Controller** [5](#page-10-4)**,** [21](#page-26-0)

#### **D**

**Datum** Einstellung [40](#page-45-1)

#### **E**

**elektrostatische Entladung** [5](#page-10-5) **Energieanforderungen** [4](#page-9-2) **Entfernen von Festplattenlaufwerken** [13](#page-18-1) **Erdungsmanschette** [5](#page-10-5) **Ereignisbenachrichtigung** Konfiguration [40](#page-45-2)

#### **F**

**Flow-Control-Empfehlungen** [16](#page-21-0)

**Garantie** [41](#page-46-0) **Gigabit Ethernet Empfehlungen** [15](#page-20-3) **Gruppe** Ändern nach Setup [39](#page-44-3) Anmelden bei CLI [30](#page-35-0) Anmelden bei GUI [30](#page-35-1) Erstellen [25](#page-30-6) Erstellung [25](#page-30-4) Erweitern [25](#page-30-6) Erweiterte Aufgaben [39](#page-44-3) Erweiterung [25](#page-30-4) IP-Adresse [26](#page-31-1) Name [26](#page-31-1) Zugriff auf Volumes von einem Computer aus [37](#page-42-1) **GUI** Einstellen RAID-Richtlinie [30](#page-35-1) Einstellung RAID-Richtlinie [29](#page-34-2)

**G**

#### **H**

**Hardware** Anforderungen [5](#page-10-1) mitgeliefert [5](#page-10-3) **Host Integration Tools** Beschreibung [28](#page-33-0) **Hosts** Flow-Control-Empfehlung [16](#page-21-0) Jumbo-Frames-Empfehlung [16](#page-21-1)

#### **I**

**Initiator (iSCSI)** Computer Anforderungen [37](#page-42-1) Zugriff auf ein Volume [37](#page-42-1) **Installation Vorsichtsmaßnahme** [3](#page-8-3) **iSNS** Konfiguration [40](#page-45-3)

#### **J**

**Jumbo-Frames-Empfehlung** [16](#page-21-1)

#### **K**

**Kabel** 10GB Kupfer [15](#page-20-4) 10GB, optisch [15](#page-20-4) Ethernet [6](#page-11-1) **Konten** Konfiguration nach Setup [40](#page-45-4) **Kupferkabel** [15](#page-20-4)

#### **L**

#### **Laufwerke**

Betriebsstatus wird überprüft [13](#page-18-2) Handling-Anforderungen [9](#page-14-4) Schutz [9](#page-14-4)

#### **M**

**mitgelieferte Hardware** [5](#page-10-3) **Mitglied** Benennung [25](#page-30-5) Netzmaske [26](#page-31-2) Netzwerkadresse [25](#page-30-5) RAID-Richtlinie [29](#page-34-1)

Standardgateway [25](#page-30-5)

#### **N**

**Netzmaske** Mitgliedseinstellung [26](#page-31-2) **Netzwerk** Anforderungen [15-16](#page-20-5) Array IP Adresse [25](#page-30-5) Empfehlungen [15-16](#page-20-5) Gruppen-IP-Adresse [26](#page-31-1) Konfiguration mehrerer Schnittstellen [39](#page-44-4) Verbesserung der Leistung [16](#page-21-2) **Netzwerkschnittstellen** Konfiguration [25](#page-30-7) **NTP-Server** Konfiguration [40](#page-45-1)

#### **O**

**Optionale Hardware** [6](#page-11-2) **optische Kabel** [15](#page-20-4)

#### **P**

**PS Series Array** Erhöhung der Bandbreite [16](#page-21-2) Netzwerk-Anforderungen [15](#page-20-5) Netzwerk-Empfehlungen [15](#page-20-5) Netzwerk Anforderungen [16](#page-21-2) Netzwerk Empfehlungen [16](#page-21-2) Schutz vor elektrostatischer Entladung [5](#page-10-5) Subnet-Zugang Empfehlungen [16](#page-21-3)

**R**

**Rackmontage** Anforderungen [4](#page-9-0) Einsetzen Gehäuse [8](#page-13-0) Gehäuse-Installation [8](#page-13-0) Schienenort wählen [7](#page-12-2) **RAID-Level** unterstützt [29](#page-34-1) **RAID-Richtlinie** Beschreibung [29](#page-34-1) Einstellen mit GUI [30](#page-35-1) Einstellen with CLI [30](#page-35-2) **Remote-Setup-Assistent** Konfiguration der Software [28](#page-33-0)

### **S**

**Schlanke Speicherzuweisung (Thin Provisioning)** auf einem Volume aktivieren [31](#page-36-4) **Serielles Kabel** Eigenschaften [23](#page-28-0) Pinbelegungsinformationen [23](#page-28-2) Pinpositionen [23](#page-28-1) Verbinden [21](#page-26-2) **Setup-Dienstprogramm** Anforderungen [25](#page-30-4) Beschreibung [25](#page-30-4) Konfiguration der Software [27](#page-32-1) **Snapshots** Speicherplatz reservieren [31](#page-36-4) **SNMP** Konfiguration [40](#page-45-5) **Software-Konfiguration** Methoden [25](#page-30-4) **Spanning Tree Empfehlungen** [16](#page-21-4) **Strom** Einschalten [20](#page-25-4) **Switch** nur für Verwaltung [6](#page-11-3) **Switches** 10/100Mbps [6](#page-11-3) Bandbreitenanforderung [17](#page-22-2) Flow-Contro-Empfehlungen [16](#page-21-0) Jumbo-Frames-Empfehlung [16](#page-21-1) Spanning Tree Empfehlungen [16](#page-21-4) Unicast-Sturmkontrolle Empfehlungen [16](#page-21-5) Verbindungsempfehlung [17](#page-22-2) VLAN Empfehlungen [16](#page-21-6)

#### **T**

**Technische Daten** [5](#page-10-6) **Technischer Support** [v](#page-4-1) **U**

**Uhrzeit, Einstellung** [40](#page-45-1) **Umweltanforderungen** [4](#page-9-2) **Unicast- Sturmkontrolle Empfehlungen** [16](#page-21-5)

#### **V**

**Versandkartoninhalt** [5](#page-10-1) **Verwaltungsnetzwerk-Switch** [6](#page-11-3) **VLAN Empfehlungen** [16](#page-21-6) **Volumes** Erstellen [31](#page-36-5) Erstellen mit CLI [31](#page-36-3) Gemeldete Größe [31](#page-36-6) Name vergeben [31](#page-36-7) Schlanke Speicherzuweisung (Thin Provisioning) Einstellungen [31](#page-36-4) Snapshot-Speicherplatz [31](#page-36-4) Standard erstellen [32](#page-37-0) verbinden mit [37](#page-42-2) Zielname für [37](#page-42-1) Zugang von einem Computer [37](#page-42-1) Zugangskontrolleinträge Erstellen [32](#page-37-1) Zugangskontrollen [32](#page-37-1) **Vorsichtsmaßnahme** Installation [3](#page-8-3)

#### **Z**

**Ziel (iSCSI)** Name beziehen [37](#page-42-1) verbinden mit [37](#page-42-1) **Zugangskontrolleinträge** Erstellen [32](#page-37-1) **Zugriffssteuerungsdatensätze** [32](#page-37-2)